*"2016 - Año de! Bicentenan'o de la Dec!aratión de la Independenda l\Taúonal"*

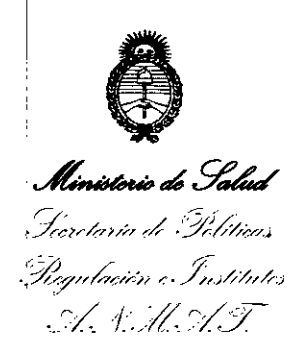

DISPOSICIÓN Nº

# 7475

# 1 **2 JUlo 2016**

# **BUENOS AIRES.**

VISTO el Expediente N° 1-47-6193-12-1 del Registro de esta Administración Nacional de Medicamentos, Alimentos y Tecnología Médica (ANMAT), y

# CONSIDERANDO:

Que por las presentes actuaciones L' MAGE S.R.L. solicita se autorice la inscripción en el Registro Productores y Productos de Tecnología Médica (RPPTM) de esta Administración Nacional, de un nuevo producto médico.

Que las actividades de elaboración y comercialización de productos médicos se encuentran contempladas por la Ley 16463, el Decreto 9763/64, y MERCOSUR/GMC/RES. NO 40/00, incorporada al ordenamiento jurídico nacional por Disposición ANMAT Nº 2318/02 (TO 2004), y normas complementarias.

Que consta la evaluación técnica producida por la Dirección Nacional de Productos Médicos, en la que informa que el producto estudiado reúne los requisitos técnicos que contempla la norma legal vigente, y que los establecimientos declarados demuestran aptitud para la elaboración y el control de calidad del producto cuya inscripción en el Registro se solicita.

Que corresponde autorizar la inscripción en el RPPTM del producto médico objeto de la solicitud.

Que se actúa en virtud de las facultades conferidas por el Decreto N° 1490/92 Y Decreto N° 101 del 16 de diciembre de 2015.

# Por ello;

# **EL** ADMINISTRADOR NACIONAL **DE** LA ADMINISTRACIÓN NACIONAL **DE** MEDICAMENTOS,ALIMENTOS Y TECNOLOGÍA MÉDICA

# DISPONE:

ARTÍCULO 1°,- Autorizase la inscripción en el Registro Nacional de Productores y  ${C}$ 

1

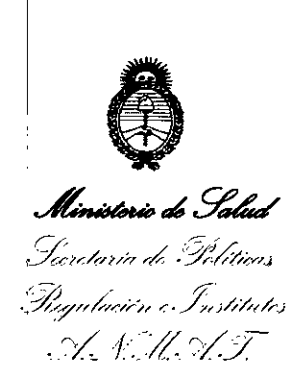

# DISPOSICIÓN Nº

 $7475$ 

Productos de Tecnología Médica (RPPTM) de la Administración Nacional de Medicamentos, Alimentos y Tecnología Médica (ANMAT) del producto médico marca CONTEC, nombre descriptivo Estetoscopio Visual Multifuncional y Electrónico y nombre técnico Estetoscopios, Electrónicos, de acuerdo con lo solicitado por L' MAGE S.R.L., con los Datos Identificatorios Característicos que figuran como Anexo en el Certificado de Autorización e Inscripción en el RPPTM, de la presente Disposición y que forma parte integrante de la misma.

ARTÍCULO 20.- Autorízanse los textos de los proyectos de rótulo/s y de instrucciones de uso que obran a fojas 132 y 133 a 167 respectivamente.

ARTÍCULO 30.- En los rótulos e instrucciones de uso autorizados deberá figurar la leyenda: Autorizado por la ANMAT PM-1625-13, con exclusión de toda otra leyenda no contemplada en la normativa vigente.

ARTÍCULO 4°.- La vigencia del Certificado de Autorización mencionado en el Artículo 10 será por cinco (5) años, a partir de la fecha impresa en el mismo.

ARTÍCULO 50.- Regístrese. Inscríbase en el Registro Nacional de Productores y Productos de Tecnología Médica al nuevo producto. Por el Departamento de Mesa de Entradas, notifíquese al interesado, haciéndole entrega de copia autenticada de la presente Disposición, conjuntamente con su Anexo, rótulos e instrucciones de uso autorizados. Gírese a la Dirección de Gestión de Información Técnica a los fines de confeccionar el legajo correspondiente. Cumplido, archívese.

Expediente N° 1-47-6193-12-1

DISPOSICIÓN N°

*t*

eat **747 IF ROBE** 

**T. ROBERT Macional**  $A \times M$ .  $A \cdot T$ .

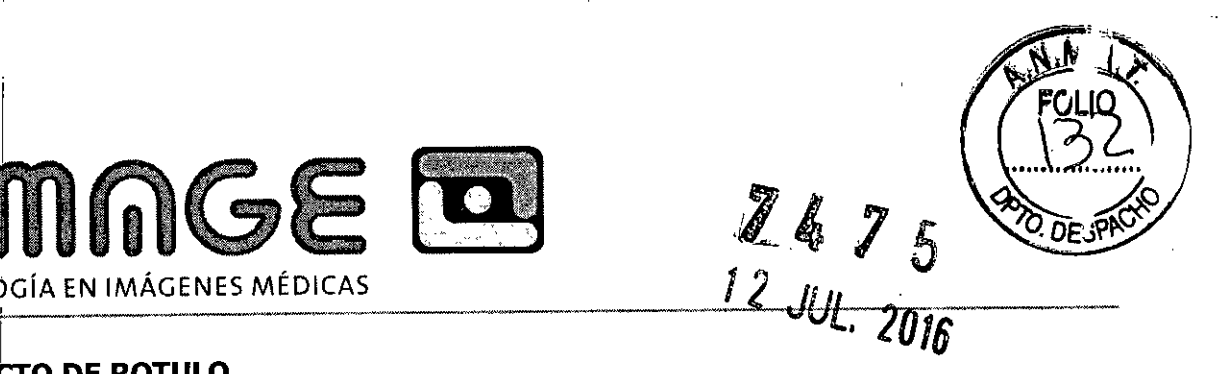

### $\cdot$  I **PROYECTO DE ROTULO**

L'IMMCE

- 1. Fabricado por: CONTEC MEDICAL SYSTEM Co. Ltd No. 112 Qinhuang West Street, Economic & Technical Development Zone, 066004 Qinhuangdao, Hebei Province, P.R. China.
- 2. Importado por: L'MAGE SRL CAFAYATE 655 CAPITAL FEDERAL.
- 3. Estetoscopio Visual multifuncional y electrónico , Marca CONTEC Modelos: CMS-M, CMS-VE
- 4. N° de Serie:
- 5.  $\sqrt{\ }$ er Instrucciones de uso en Manual del usuario.
- 6. '{er Precauciones, Advertencias y Contraindicaciones en Manual del usuario.
- , 7. Almacenamiento: Requisitos Ambientales.
	- Temperatura:  $-10^{\circ}C \sim +50^{\circ}C$
	- Humedad relativa: 10%~95%
	- Rango de presión atmosférica: 50kPa~106kPa
- 8. Director técnico: Guillermo Tomas Balletbo M.N: 22486311 ingeniero electrónico
- 9. Autorizado por la A.N.M.A.T PM-1625-13.
- 10. Venta exclusiva a Profesionales e Instituciones Sanitarias.

PATRICIA LIMA SOCIO GERENTE I'MAGESRL.

ILLERMO T BALLETBO M.P. 22.486.311 DIRECTOR TECNICO

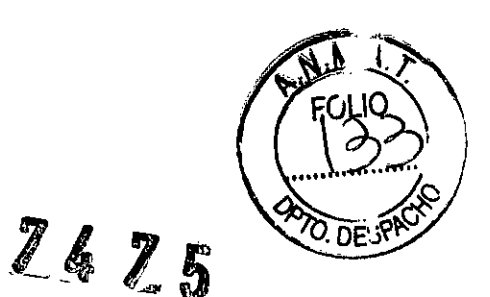

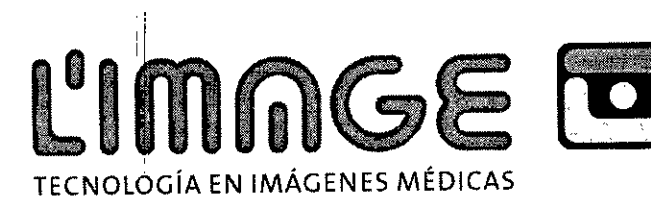

# **PROYECTO DE INSTRUCCIONES DE USO.**

- 1. Fabricado por: CONTEC MEDICAL SYSTEM Co. Ltd No. 112 Qinhuang West Street, Economic & Technical Development Zone, 066004 Qinhuangdao, Hebei Province, P.R. Ghina.
- 2. Importado por: L'MAGE SRL CAFAYATE 655 CAPITAL FEDERAL.
- 3. Estetoscopio Visual multifuncional y electrónico, Marca CONTEC Modelos: CMS-M, CMS-VE
- 4. Almacenamiento: Requisitos Ambientales.
	- **-** Temperatura:  $-10^{\circ}C \sim +50^{\circ}C$
	- $\bullet$  Humedad relativa:  $10\% \sim 95\%$
	- Rango de presión atmosférica: 50kPa~106kPa
- 5. Director técnico: Guillermo Tomas Balletbo M.N: 22486311 ingeniero electrónico
- 6. Autorizado por la A.N.M.A.T PM-162S-l3.
- 7. Venta exclusiva a Profesionales e Instituciones Sanitarias.

# NOTA PARA EL USUARIO

[I] ADVERTENCIA: Este dispositivo no puede utilizarse como una máquina de ECG normal, la función de ECG solo debe usarse para detectar la forma de onda del ECG.

[I] ADVERTENCIA: Este dispositivo no está diseñado para tratamiento. Si el resultado no es fiable, por *favor* utilizar otros métodos para la inmediata verificación.

La indicación de la etiqueta del manual:

 $\Lambda$ lADVERTENCIA: La información que debe tenerse en cuenta para evitar lesiones en el paciente y el operador.

~ Atención: Información importante que debe tenerse en cuenta.

**HEROOGRAGEMENT**E L'MAGE S.R.L

UILLERMO T BALLETBO M P.22.486,311 DIRECTOR TECNICO

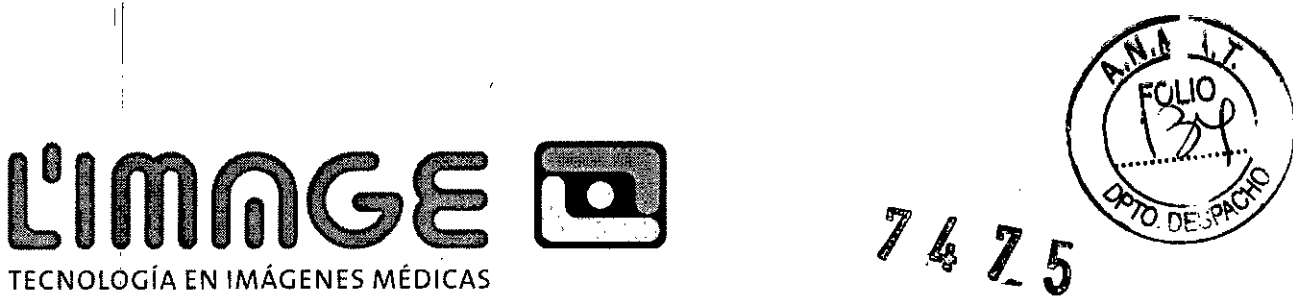

# **Capítulo 1 Guía de seguridad**

**1.1** Utilizdción segura

'1

'1

Para evitar posibles peligros, por favor utilizar el dispositivo de acuerdo con las indicaciones de seguridad que se detallan a continuación:

 $\div$  Examinar la unidad principal y todos los accesorios en forma periódica para asegurarse de

que no existen daños visibles que puedan afectar ia seguridad del paciente y el rendimiento de la monitorización. Se recomienda inspeccionar ei dispositivo al menos una vez por semana. Si se observa daño evidente, dejar de utilizar el dispositivo.

- **~ El** mantenimiento necesario deberán realizarlo **ÚNICAMENTE** ingenieros de' servicio calificados.
- '1  $\downarrow$ **El** dispositivo no puede utilizarse con otros dispositivos no especificados en el Manual del Usuario.
- Este producto se calibra antes de salir de la fábrica.

1.2 Adveitencia

'1

,

 $\mathbf{1}$ 

 $[1]$  La radiación infrarroja hace daño a los ojos, por lo tanto el usuario y la persona que realice el mantenimiento no deberán fijar la vista en la parte iluminada del sensor de SpO<sub>2</sub> (la radiación infrarroja es invisible).

 $[1]$  El sensor de SpO<sub>2</sub> no puede colocarse sobre edema y tejido sensible.

[ $\Delta$ ] Por favor no utilizar este dispositivo mientras se carga la batería.

 $[\overline{\Lambda}]$  Peligro de explosión: No utilizar este dispositivo en ambientes con gas inflamable como por ejemplo algunos anestésicos inflamables.

 $[\Lambda]$  No utilizar el oxímetro mientras se realizan al paciente imágenes por resonancia magnética o tomografía computarizada (MRI y CT, respectivamente, por sus siglas en inglés).

 $\lfloor \frac{1}{2} \rfloor$  Las personas con alergia a la goma no pueden utilizar este dispositivo.

**[** $\overline{\text{A}}$ **]** El usuario deberá utilizar los accesorios provistos por nuestra empresa, no utilizar partes que no fabrica nuestra empresa.

[IJ No rOmper la cuerda para colgar, de lo contrario no pOdrá colgarlo del cuello, o el dispositivo estará roto para la cuerda rota. Las personas con alergia a la cuerda no pueden utilizar este dispositivo.

[ $\Delta$ ] El dispositivo no se adapta a todos los usuarios; si no se obtiene un valor estable, por favor dejar de utilizarlo

**[** $\Lambda$ **]** El dispositivo no está diseñado para tratamiento.

**GUILLERMO T. BALLETBO M P. 22.486.311** DIRECTOR TECNICO

Ing\SAHLERMO & BALINTARO

 $\sf m$ grebah $\sf H$ E ¡'MAGE S.R.L

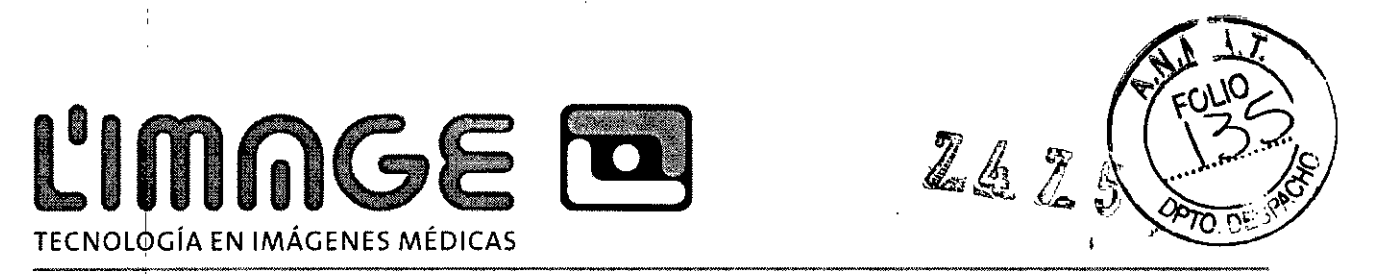

 $\boxed{\Lambda}$  La eliminación de los restos del instrumento, los accesorios y el embalaje (incluidas las baterías, bolsas plásticas, espumas y cajas de papel) deberá realizarse de acuerdo con las leyes y normas locales.

 $[1]$  Por favor no medir este dispositivo con un controlador funcional para obtener la información relacionada con el dispositivo.

 $[\overline{\Lambda}]$  El dispositivo no puede transportarse junto con materiales tóxicos, nocivos y corrosivos.

1.3 Atención

- Id Por favor controlar el embalaje antes del uso para asegurarse de que el dispositivo y los accesorios coinciden plenamente con la lista del embalaje, de otra forma es posible que el dispositivo no funcione con normalidad.
- Id ' El dispositivo puede diferir un poco del que se muestra en la imagen en el manual; por favor tomar el dispositivo real como el estándar.
- Id <sup>I</sup> El dispositivo está diseñado para un funcionamiento continuo y es "normal". Si se moja o congela el dispositivo, por favor dejar de utilizarlo.
- Id Mantener el dispositivo alejado del polvo, las vibraciones y las sustancias corrosivas.
- Id Cuando se traslada de un ambiente frío a un ambiente cálido y húmedo, por favor no utilizar de inmediato.
- Id NO presionar las teclas del panel frontal con materiales filosos.
- Id El dispositivo tiene una vida útil normal de tres años a partir del primer uso electrificado.
- Id Luego de la vida útil, por favor devolver los productos al fabricante o eliminarlos de acuerdo con las normas locales.
- Id Por favor consultar el texto para otro procedimiento de aviso.

# **Capítulo 2 Introducción breve**

2.1 Descripción genera

Este dispositivo es un tipo de estetoscopio visual multifuncional. Combina las funciones de auscultación, recolección de ECG, SpO<sub>2</sub> e inspección de FP.

El producto se adapta al uso en hospitales, tratamientos médicos comunales, estaciones de oxígeno, familia, cuidado de la salud en el deporte (se recomienda utilizarlo antes y después de realizar deporte, y no se sugiere el uso durante la actividad física), etc.

El software STH\_Sync visible y sincronizado del estetoscopio (STH\_Sync para abreviar) es el software especial de este dispositivo al que se conecta mediante una interfaz USB, y puede recibir información de casos enviada desde el dispositivo y también analizarla y mostrarla.

PATRICIA|LIMA SOCIO GERENTE

I 'MAGE S.R.L.

 $\sqcup$ ERMOT BALLETBO **MP.** 22.486.311 DIRECTOR TECNICO

# L'IMNGE **TO** TECNOLOGíA EN IMÁGENES MÉDICAS

# 2.2 características

- $\div$  La utilización del producto es simple y conveniente.
- $\diamond$  Peso liviano, tamaño compacto, fácil de transportar
- $\div$  Bajo consumo de energía.
- $\div$  Multifunción, brinda más información fisiológica.

# 2.3 Función principal

- ~ Opción de 3 modos: modo de sonido del corazón, modo de sonido de los pulmones y modo combinado;
- $\div$  Visualización de forma de onda de ECG;
- $\div$  Visualización de frecuencia cardíaca (FC);
- $\triangle$  Monitor de SpO<sub>2</sub> al conectarlo con un sensor de oxímetro externo;
- $\div$  Registro de datos de ECG y SpO<sub>2</sub>, revisión y carga de forma de onda;
- $\leftrightarrow$  Visualización de gráfico de barras, forma de onda del pulso y frecuencia del pulso
- $\div$  La alarma de datos de SpO<sub>2</sub> y FP suena al sobrepasar los límites;
- $\div$  Visualización de carga de batería y alarma de bajo voltaje;
- $\div$  Visualización de reloj.

# 2.4 Accesorios

- (1) Un Manual del usuario
- (2) Un auricular
- (3) Un adaptador de corriente
- (4) Una línea de datos
- (5) Un sensor de oxímetro
- (6) Un CO

Ing. GUILLERMO T. BALLETBO M.P. 22 486.311 BIRECTOR TECNICO

'RICIA LIMA SOCIO GERENTE

 $7475$ 

<sup>1</sup> 'MAGE S.R.L.

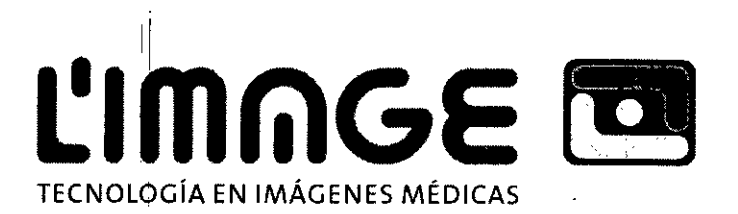

**B**& ?

**capítull!13 Especificaciones técnicas**

Nombre del producto: Estetoscopio visual multifuncional.

Seguridad: Cumple con IEC 60601-1

ClasificaCión:

CEM: Grupo 1 Clase B.

Tipo de protección contra descargas eléctricas: Equipo con alimentación interna

Grado de protección contra descargas eléctricas: parte aplicable de tipo B  $\hat{\pi}$ . (El sensor del oxímetro es de parte aplicable de tipo BF  $(\hat{\mathbf{\Lambda}})$ 

Grado de protección contra líquidos nocivos: lPXO.

Grado de seguridad contra gases inflamables: El equipo no está preparado para utilizarse en presencia de gases inflamables,

Modo: Trabajo continuo.

Características físicas Tamaño: 110 (largo)  $\times$  60 (ancho)  $\times$  14 (alto) mm Peso: 100g (incluida la batería)

**Ambiente** 

Transporte y almacenamiento

Temperatura: -10 °C~+50 °C

Humedad relativa: 10%~95%

Presión atmosférica: 50kPa~106kPa

Ambiente<sup>l</sup> de funcionamiento

Temperatura: 5 °C~40 °C

Humedad relativa: 20%~80%

Presión atmosférica: 70kPa~106 kPa Tipo de batería: batería recargable de litio Voltaje de funcionamiento: DC3.6V ~ DC4.2V Corriente: ≤120mA Pantalla LCD: 2.4" TFT, 320\*240 pixeles

Tiempo de funcionamiento continuo: 7 horas

 $P^{\Delta}$ 

Ing. GUILLERMOT. BALLETBO M.P.22.486.311 DIRECTOR TECNICO

ICIALlMA SOCIO GERENTE I MAGEIS.R.L.

i

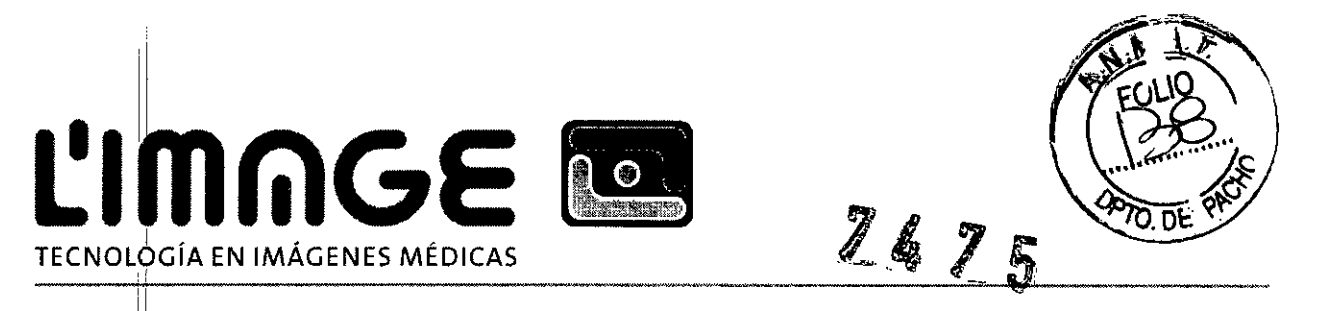

Parámetros principales:

(1) Medición del volumen de auscultación

Rango del sonido para el corazón: 20Hz~230Hz

Rango de sonido para los pulmones: 100Hz~800Hz

Rango de sonido para la combinación de los pulmones y el corazón: 20Hz~800Hz

(2) Medi6ión de la frecuencia cardíaca

Rango: 30Ipm~300Ipm;

Resolucióh: lIpm;

precisión:  $\pm 2$  Ipm o  $\pm 2\%$  (seleccionar más).

(3) Medición de SpO<sub>2</sub>

Rango: 0%~100%;

Resolución: 1%;

Precisión: Cuando el rango de medición de SpO2 es 70%~100%, la posibilidad de error absoluto es  $\pm 2\%$ . Por debaío de 70% no especificado.

i (4) Medición de la frecuencia del pulso

ii Rango: 301pm~2S0Ipm;

Resolución: 1 lpm.

Precisión:  $\pm 2$  Ipm o  $\pm 2\%$  (seleccionar más).

(5) Desempeño de la medición en condiciones de llenado débil

La frecuencia del pulso y SpO<sub>2</sub> se muestran correctamente cuando la relación de pulso-llenado es 0.4%. El error de SpO<sub>2</sub> es ±4%, error de frecuencia del pulso es ±2 Ipm o ±2% (seleccionar más).

(6) Resistencia a la luz circundante:

La variación entre el valor medido en condiciones de luz artificial y luz natural de interior y en la oscuridad es menor  $a \pm 1\%$ .

# **Capítulo 4 Apariencia y estructura**

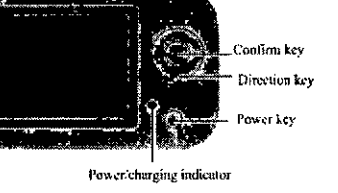

Imagen 4-1 Vista dei panel frontal

PATRICIA LIMA soclb GERENTE **MAGE S.R.L.** 

Ing. GUILLERMO T. BALLETBO M.P.22.486.311

**DIRECTOR TECNICO** 

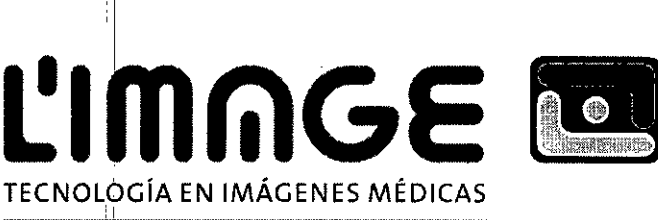

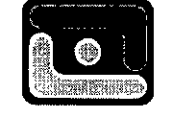

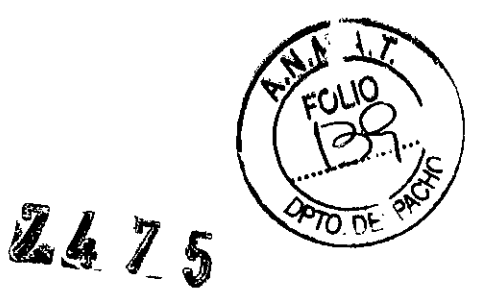

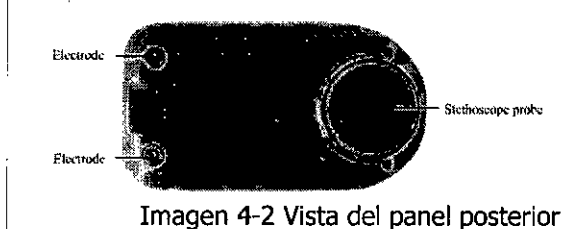

4.1 Indicaciones del panel frontal

I 4.1.1 Pantalla

LCD: 2.4" TFf

, Pixeles: 320\*240

I 4.1.2 Teclas

(1)  $\mathop{\rm \mathbb{O}}$  : Tecla de encendido

Función: mantener presionado *"Q)"* para encender/apagar el dispositivo, y presionar y soltar para congelar la onda para observación durante una medición de ECG.

(2)  $\circledcirc$  : Tecla de confirmación/men

Función: 1. En cualquier interfaz del monitor, presionar y soltar  $\overline{\infty}$  para ir al menú principal.

2. En cualquier interfaz del monitor, mantener presionado <sup>683</sup> para grabar o detener.

3. Presionar la tecla para activar la operación seleccionada, ir a la interfaz correspondiente.

(3) Tecla de dirección

 $\triangle$ : Tecla arriba

Función: 1. En la interfaz de ECG, cambia la dirección de la pantalla.

2. En la Interfaz de menú, mueve la barra de selección hacia arriba.

 $\triangledown$  : Tecla abajo

Función: | 1. En la interfaz de ECG, selecciona el modo de auscultación (Corazón, Pulmones, Corazón&Pulmones).

2. En la interfaz de menú, mueve la barra de selección hacia abajo.

 $\lhd$  : Tecla izquierda

Función: 1. En la interfaz de ECG, disminuye el volumen en la función de auscultación.

2. Muevella barra de selección a "SI" o "NO" cuando es necesario confirmar una operación.

 $\triangleright$  : Tecla derecha

Función: 1. En la interfaz de ECG, aumenta el volumen en la función de auscultación.

2. Muevella barra de selección a "SI" o "NO" cuando es necesario confirmar una operación.

4.1.3 Indicador de corriente/carga

PATRICIA LIMA SOCIO GERENTE

<sup>11</sup>' 'MAGE S.R.L.

LERMO T. BALLETBO **MP. 22.486.311** DIRECTOR TECNICO

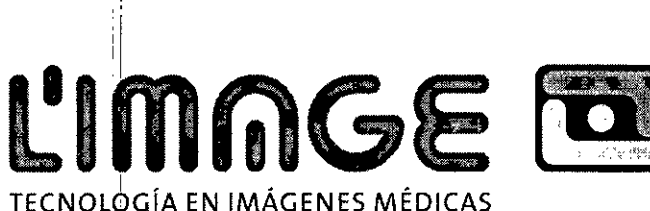

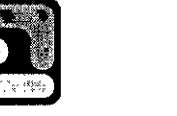

747

Función: El indicador se muestra verde durante el encendido.

Se muestra naranja durante la carga y verde cuando ésta ha finalizado.

4.2 Indicaciones del panel lateral

(1) Conector USB:  $\stackrel{\bullet}{\leftarrow}$ 

Función: 1. Conectar el sensor de SpO<sub>2</sub> para medir SpO<sub>2</sub>;

2. El conector para carga;

3. Subir los datos grabados con una línea de datos.

(2) Conector de auricular:  $\Omega$ 

Función: controlar el sonido de la auscultación.

(3) Agujefo para la correa

Función: Conectar la correa, es conveniente para la auscultación.

4.3 Indicaciones del panel posterior

(1) Sensor del estetoscopio

Función: Recolectar señal de ECG, de latidos del corazón y de los pulmones.

(2) Electrodo

Función: Recolectar señal eléctrica del cuerpo.

# **Capítulo 5 Manual de operaciones**

I 5.1 Uso del monitor

5.1.1 Monitor de auscultación

(1) Procurar que el paciente se encuentre relajado.

I (2) Mantener presionado *"(1)"* para encender el dispositivo.

(3) Ir <sup>a</sup> la interfaz de medición de auscultación del dispositivo. (Las áreas tradicionales de auscuitación: L ر .<br>Área de apex cardíaco 2. Área pulmonar 3. Área aórtica 4. El segundo intercostal del área aórtica 5. El área tricúspide) . In the set of the set of the set of the set of the set of the set of the set of the set of the s

(4) Seleccionar el modo de auscultación (sonido del corazón, sonido de los pulmones y sonido combinado de corazón&pulmones) y el volumen de auscultación.

Atención:

Q, Por favor revisar el dispositivo antes de utilizarlo y confirmar que funciona con normalidad.

Q, Al monitorizar la función de auscultación, mantener el dispositivo en un ambiente calmo. **GUIZLERMOT. BALLETBO** ing. PATRICIA LIMA **M.P** 22.486.311 SOCIO GERENTE DIRECTOR TECNICOI 'MAGe S,R.L

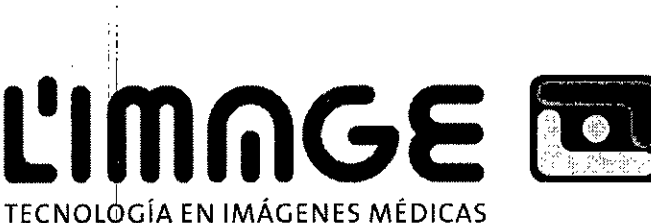

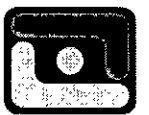

- Q, <sup>I</sup> Si solo se ausculta el sonido no es necesaria la pasta conductiva médica; puede medirse direttamente a través del sensor del estetoscopio que se conecta al cuerpo en forma completa y , estable.
- Q, **El** deporte agudo afectará el resultado de la medición.

5.1.2 Medición de ECG

(1) Procurar que el paciente se encuentre relajado.

(2) Cubrir con pasta conductiva médica la superficie de los tres electrodos en forma pareja.

(3) Mantener presionado " $\ddot{\text{O}}$ " para encender el dispositivo, e ingresar a la interfaz del monitor de ECG (no conectar el sensor del oxímetro al dispositivo). *Ver* imagen 5-1. .

(4) Sosteher el dispositivo y colocar en el pecho del paciente. Los tres electrodos deben pegarse a la piel sobre el dorazón. Puede visualizar el ECG en tiempo real. (El usuario puede ajustar la escala de ondas de acuerdo con la configuración del sistema, ver capítulo 5.2.)

(5) Al monitorizar, presionar y soltar " $\bigcirc$ " para detener la onda. Luego de que los usuarios observan la onda con atención, presionar y soltar " $\bigcirc$ " nuevamente para continuar con la monitorización luego de la observación

(6) Mantener presionado "Ò" para apagar el dispositivo luego de la medición.

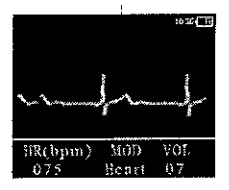

Imagen 5-1 Interfaz del monitor de ECG

Atención:

Por favor revisar el dispositivo antes de utilizarlo y confirmar que funciona con normalidad.  $\Delta$ 

- Procurar que el paciente utilice el dispositivo en un ambiente tranquilo y no hable durante la  $\bigcirc$ monitorización.
- Q, <sup>1</sup> El dispositivo debe ubicarse en la posición correcta, en caso contrario el resultado puede ser I una medición incorrecta.
- Q, , Al monitorizar el ECG, asegurarse de que los electrodos están conectados al cuerpo en forma completa y estable.

5.1.3 Medición de SpO $_2$ 

(1) Conectar el sensor del oxímetro en el conector USB. Mantener presionado "O" para ir a la interfaz del monitor de SpO<sub>z</sub> en forma automática.

PATRICIA LIMA SOCIO GERENTE

MAGE S.R.L.

Ing. GUILLERMO T. BALLETBO

**M.P.22.486.311** DIREGTAR TECNICO

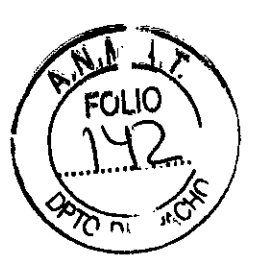

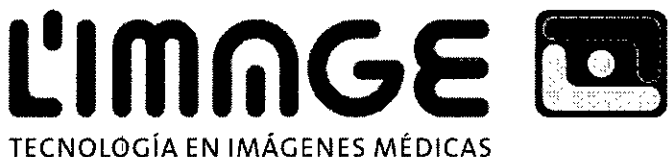

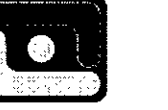

 $2425$ 

(2) Colocar el dedo en el monitor del sensor del oxímetro como la imagen 5-2.

(3) Manteher presionado " $\bigcirc$ " para apagar el dispositivo luego de la medición.

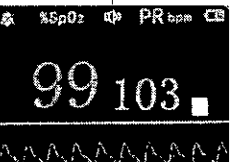

I

Imagen 5-2 Interfaz del monitor de SpO<sub>2</sub>

l1J Advertencia: Solo nuestra empresa puede proporcionar el sensor, nunca reemplazarlo por uno de tipo similar.

Atención:

- Id Las uñas del paciente no deben ser muy largas.
- Id El paciente no puede utilizar esmalte u otro tipo de producto cosmético.
- Id En caso de dedos muy finos o muy fríos, es posible que el valor de medición normal se vea afectado. Por favor insertar en el sensor tanto como sea posible un dedo grueso como el pulgar o el medio.
- Id No sacudir el dedo y mantener al paciente en un estado estable durante el proceso de utilización.
- $\Delta$ Las uñas y el tubo luminiscente deben estar del mismo lado.
- $\Delta$ Un exceso en la luz del ambiente puede afectar el resultado de la medición. Esto incluye lámparas fluorescentes, luces de rubíes dobles, estufas infrarrojas, luz del sol directa, etc.
- $\Delta^{\mathrm{i}}$ No debe haber una tela de hule y por lo tanto una barrera clara en el paso de la luz, en caso contrario el resultado puede ser una medición incorrecta.
- $\triangle$ El tubo receptor fotoeléctrico del sensor de  $SpO<sub>2</sub>$  y el tubo luminiscente deben estar ubicados con la arteriola del paciente en el medio.
- $\Delta$ Evitar el uso en lugares o amarrado a extremidades con conducto arterial o brazalete de tensiómetro o que recibe una inyección intravenosa.
- $\Delta$ Una acción enérgica por parte del paciente o una interferencia electroquirúrgica extrema también pueden afectar la precisión.
- $\Delta$ Si aparecen algunas condiciones anormales en la pantalla durante el proceso de monitorización, quitar y volver a insertar el dedo para repetir la medición.
- *j/* Id El tiempo de actualización de los datos es menor a 5 segundos, y puede modificarse de acuerdo con las diferentes frecuencias de pulso individuales.

ERMO T BALLETBO PATRICIA LIMA ing. GUI .P.22.486.311 SOCIO GERENTE DIRECTOR TECNICO \ 'MAGE S.R.L.

TECNOLOGíA EN IMÁGENES MÉDICAS

 $\mathbb{Z}_{4}$ 

- Id : Por *favor,* leer el valor medido cuando la forma de onda en la pantalla es consistente y constante. Este valor medido es el valor óptimo. y la forma de onda en ese momento es la estándar.
- $\triangle \vert$  El problema de la sobrevaloración puede surgir cuando el paciente sufre de toxicosis causada por monóxido de carbono. No se recomienda el uso del dispositivo en esta situación .

• Restricciones clínicas

L'IMNG

a. Debidd a que la medición se realiza sobre la base del pulso de la arteriola, se requiere un flujo importante de sangre pulsante en el paciente. En pacientes con pulso débil causado por un shock, temperatura baja corporal/del ambiente, sangrado importante, o uso de medicamentos de contracción vascular, la forma de onda de SpO, (PLETH) disminuirá. En este caso, ia medición será más sensible a interferencias.

b. En el caso de grandes cantidades de medicamentos de dilución de manchas (como el azul de metileno, *verde* índigo y azul índigo ácido), o carboxihemoglobina (COHb), o metionina (Me+Hb) o hemoglobina tiosalicílica, y algunos con problemas de ictericia, la indicación de SpO<sub>2</sub> en el monitor puede no ser precisa.

c. Los medicamentos como la dopamina, procaína, prilocaína, Iidocaína y butacaína también pueden ser un factor responsable de errores serios en la medición de SpO,.

d. Si bien el valor de SpO, sirve como valor de referencia para indicar anoxia anémica y anoxia tóxica, algunos pacientes con casos serios de anemia pueden también obtener buenas mediciones de SpO<sub>2</sub>. Aviso:

Para obtener detalles de las contraindicaciones y restricciones clínicas correlativas, por *favor* consultar la bibliografía médica relacionada.

5.2 Operación del menú

En cualquier estado del monitor, presionar " $^{\circledR}$ " para ir a la interfaz del menú principal. El diagrama se muestra como la imagen 5-3.

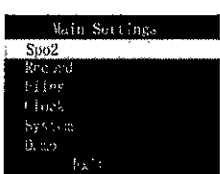

Imagen 5-3 Menú principa

Presionar <sup>I</sup>' $\triangle$ " o " $\nabla$ " para mover la barra de selección, y presionar "<sup>@"</sup> para ir. Las funciones concretas se muestran en la tabla 5.1.

 $\parallel$ PATRICIA LIMA

SOCIO GERENTE I I 'MAGE S.R.L.

I

LLERMO T BALLETBO **M.P.22.486.311** OIRECTOR TECNICO

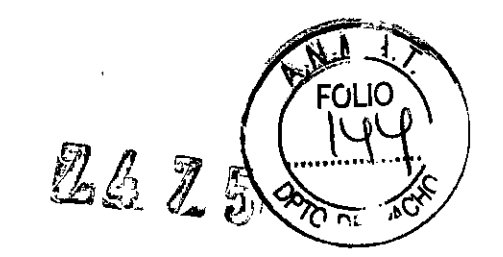

 $\overline{1}$ 

TECNOLOGíA EN IMÁGENES MÉDICAS

# Tabla 5.1 La función de menú principal

L'IMNGE

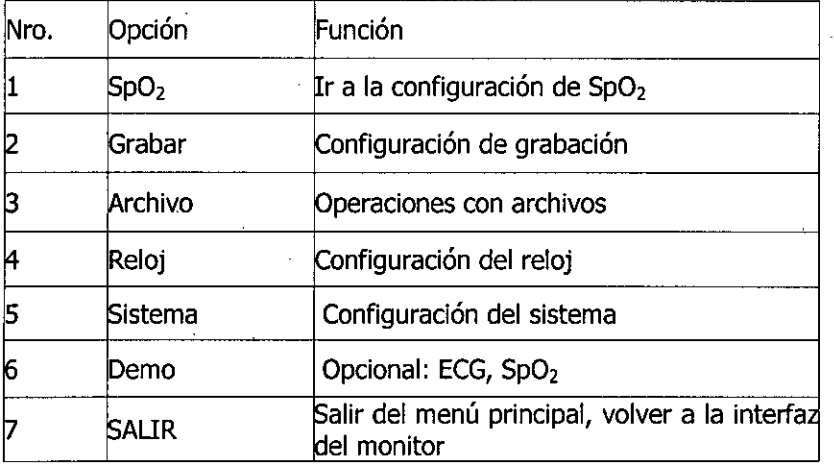

# 5.2.1 Configuración de SpO<sub>2</sub>

El menú de configuración de SpO<sub>2</sub> se muestra como en la imagen 5-4.

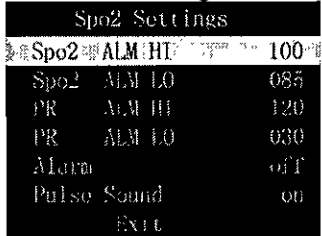

Imagen 5-4 Configuración de SpO<sub>2</sub>

Presionar " $\triangle$ " o " $\nabla$ " para mover la barra de selección, y presionar " $\triangle$ " y " $\triangleright$ " para ajustar el valor de los parámetros. La función correspondiente y los rangos de ajuste se muestran en la tabla 5.2.

Tabla 5.2 La función de configuración de SpO $_2$ 

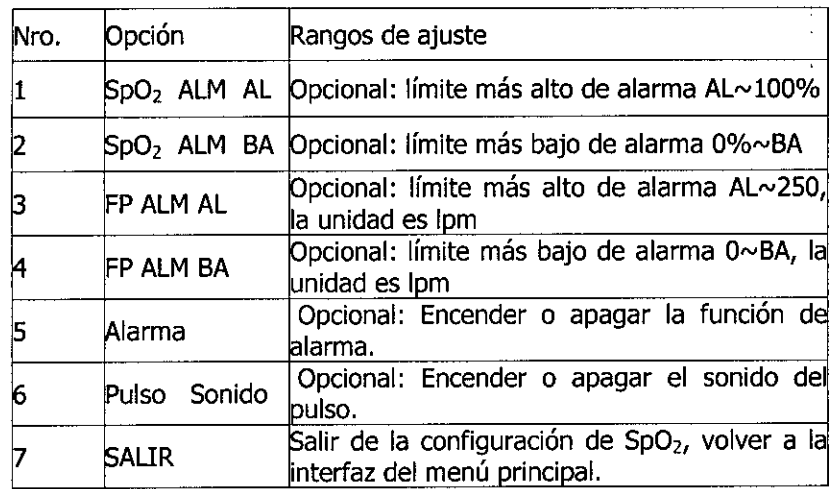

**PATRICIA LIMA** SOCIO GERENTE I 'MAGE S,R.L.

 $\mathbf{I}$ 

Ing. LERMO T. BALLETBO

**M.P. 22.486,311** DIREGTOR TEGNICO

**L'IMMGE <b>~** TECNOLOGíA EN IMÁGENES MÉDICAS

247

5.2.2 Configuración de grabación de datos

El dispositivo puede almacenar los datos de medición. Los usuarios pueden revisar la forma de onda o cargar datos grabados a la computadora con línea de datos para su visualización y análisis.

(1) Grabación de ECG

Comenzar a grabar en la interfaz del monitor de ECG

a. Presionar y soltar"@" para ir al menú principal, colocar la barra de selección en "Grabar" para ir a la interfaz de grabación de datos, seleccionar "51" para grabar, "NO" para volver al menú principal.

b. Mantener presionado " <sup>O.E</sup>" para ir al modo de grabación. ,

Detener la grabación en la interfaz del monitor de ECG

a. Presionar "<sup>636</sup>" para ir al menú en el modo de grabación, colocar la barra de selección en "Grabar", presionar <sup>" @ "</sup> para detener el menú de grabación, "Sí" para detener la grabación, "NO" para volver al menú principal y continuar grabando.

b. Mante $\rho$ er presionado " $^{\circledR}$ " para salir del modo de grabación.

Si el modo de grabación está activo, la interfaz del monitor mostrará un símbolo de "REC" y un punto parpadeante que indica el estado de almacenamiento.

(2) Grabación de SpO<sub>2</sub>

Comenzar a grabar en la interfaz del monitor de SpO<sub>2</sub>

a. Presionar y soltar "<sup>@@</sup>" para ir al menú principal, colocar la barra de selección en "Grabar" para ir a la interfaz de grabación de datos, seleccionar "SI" para grabar, "NO" para volver al menú principal.

b. Mantener presionado "<sup>663</sup>" para ir al modo de grabación.

Detener la grabación en la interfaz del monitor de Sp02

a. Presiohar *"{'i0"* para ir al menú principal, colocar la barra de selección en "Grabar" para detener el menú de grabación, "SI" para detener la grabación, "NO" para volver al menú principal y continuar grabando.

b. Mantener presionado " $^{\circledR}$ " para salir del modo de grabación.

Si el modo de grabación está activo, la interfaz del monitor mostrará un símbolo de "REC" y un punto parpadeante que indica el estado de almacenamiento.

5.2.3 Operaciones con archivos

Seleccionar "Archivos" en el menú principal para ir a la interfaz de archivos como se muestra en la imagen 5-5 para trabajar con los archivos de ECG, de SpO<sub>2</sub> y eliminar todos los archivos.

. In the contract of the contract of the contract of the contract of the contract of the contract of the contract of the contract of the contract of the contract of the contract of the contract of the contract of the contr PATRICIA LIMA SOCIO GERENTE

I MAGE S.R.L

Ing. GUILLERMOT. BALLETRO p. 22.486.311 DIRECTOR TECNICO

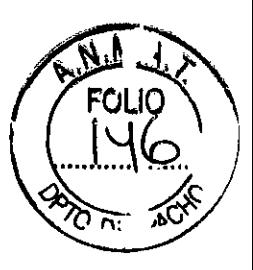

7475

# **ClmritGE ~** TECNOLOGíA EN IMÁGENES MÉDICAS

Saved File File Ecg. File Delete All  $\sum_{i=1}^n \sum_{j=1}^n \mathbb{I}_j$ 

Imagen S-S Interfaz de archivo (1) Archivo de ECG

Seleccionar "Archivo de Ecg" de la interfaz de archivo, presionar "<sup>689</sup>" para ir a la lista de archivos de ECG como se muestra en la imagen 5-6 para trabajar con los archivos de ECG.

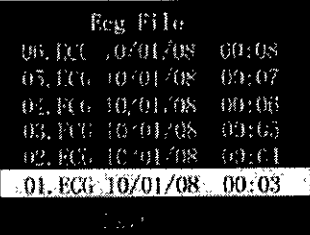

Imagen 5-6 Interfaz de archivo de Ecg a. Revisión de onda de ECG

Seleccionar "01.ECG 10/01/08 00:03" en la interfaz de archivo de ECG, presionar "<sup>®</sup>" para ir al menú como se muestra en la imagen 5-7, seleccionar "Revisar" para ir a la interfaz de revisión de ECG que muestra un símbolo de "REV" y un punto parpadeante que indica que se está revisando la onda.

Salir de la interfaz "Revisar" en forma automática luego de finalizar con la revisión de onda. Presionar "<sup>@"</sup> para detener la revisión durante tal proceso, y para salir de la interfaz "Revisar".

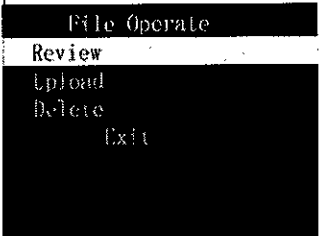

Imagen 5-7 Operaciones con archivos de Ecg b. carga de datos de ECG

Seleccionar "01.ECG 10/01/08 00:03" en la interfaz de archivo de ECG, presionar "<sup>68</sup>" para ir al menú como se muestra en la imagen 5-7, seleccionar "cargar" para iniciar la carga; luego la interfaz mostrará un símbolo de "cargando".

Salir de la interfaz "Cargar" en forma automática luego de finalizar con la carga. Presionar "<sup>@"</sup> para detener la carga durante tal proceso, y salir de la interfaz "cargar".

c. Eliminar

PATRICIA LIMA SOCIO GERENTE I 'MAQE SRL.

Ing. GUILLERMO T. BALLETBO **M.P.** 22.486.311 **DIRECTOR TECNICO** 

**ClmrilGE ~**  $762$  $\mathbb{S}$ TECNOLQGíA EN IMÁGENES MÉDICAS

Seleccionar "01.ECG 10/01/08 00:03" en la interfaz de archivo de ECG, presionar "<sup>@"</sup> para ir al menú como se muestra en la imagen S-7, seleccionar "Eliminar" para ir a la interfaz de eliminación de archivo; "Sr' para eliminar el archivo, "No" para no eliminarlo.

# (2) Archivos de SpO,

I

Seleccionar "Archivos de SpO<sub>2</sub>" de la interfaz de archivo, presionar "<sup>@></sup>" para ir a la lista de archivos como se muestra en la imagen S-8 para trabajar con los archivos de SpO,.

|                              | Sno Filics         |       |                           |
|------------------------------|--------------------|-------|---------------------------|
| (1) 空炉 10. (上)图              |                    | 《月日家》 |                           |
| 13. 空阳 10万日 38 111:31        |                    |       |                           |
| 05.500 10.01 08 01:33        |                    |       |                           |
| 组、强){0.0} 08 (目:3)           |                    |       |                           |
| $00.$ SPO $10/01/08$ $01.31$ |                    |       |                           |
|                              |                    |       |                           |
|                              | $\mathbb{F}_N \to$ |       |                           |
|                              | <b>PO AUTORIAN</b> |       | $\mathbf{A} = \mathbf{A}$ |

Imagen 5-8 Archivos de SpO<sub>2</sub> a. Revisión de onda

Seleccionar "00.SPO 10/01/08 1:31" en la interfaz de archivos de SpO<sub>2</sub>, presionar "<sup>68</sup>;" para ir al menú como se fnuestra en la imagen 5-9, seleccionar "Revisar" para ir a la interfaz de revisión de ECG que muestra un símbolo de "REV" y un punto parpadeante que indica que se está revisando la onda.

Salir de la interfaz "Revisar" en forma automática luego de finalizar con la revisión de onda. Presionar "@"" para detener la revisión durante tal proceso, y para salir de la interfaz "Revisar".

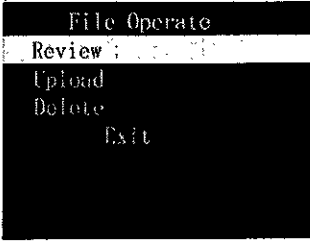

Imagen S-9 Operaciones con archivos de SpO,

b. carga de datos de SpO,

Seleccionar "00.SPO 10/01/08 1:31" en la interfaz de archivo de SpO<sub>2</sub>, presionar "<sup>68</sup>" para ir al menú como se muestra en la imagen 5-9, seleccionar "cargar" para iniciar la carga; luego la interfaz mostrará un símbolo de "cargando".

Salir de la interfaz "Cargar" en forma automática luego de finalizar con la carga. Presionar "<sup>@"</sup> para detener la carga durante tal proceso, y salir de la interfaz "cargar".

c. Eliminar

Seleccionar "00.SPO 10/01/08 1:31" en la interfaz de archivo de SpO<sub>2</sub>, presionar "<sup>®</sup>" para ir al menú como se muestra en la imagen 5-7, seleccionar "Eliminar" para ir a la interfaz de eliminación de'archivo; "Sr' para eliminar archivos, "No" para no eliminarlos.

PATRICIA LIMA soclb GERENTE

L'MAGE S.R.L.

IRMO T. BALLETBO p. 22.486.311 DIRECTOR TECNICO

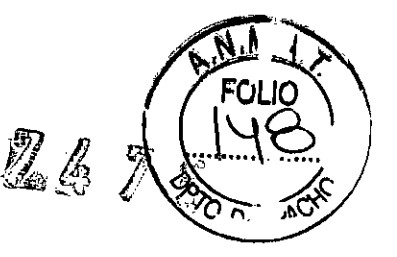

TECNOLOGíA EN IMÁGENES MÉDICAS

**L'IMNGE** 

# (3) Eliminar todos los archivos

Seleccionar "Eliminar todo" en la interfaz de archivo, presionar "<sup>@"</sup> para ir al menú, "Sí" para eliminar todos los archivos, "No" para no eliminarlos.

S.2.4 Configuración del reloj

Seleccionar "Reloj" en el menú principal, presionar " $^{\circledR}$ " para ir al menú, presionar " $\triangle$ " o " $\nabla$ " para seleccionar la barra de selección que debe ser modificada, presionar " $\Diamond$ " o " $\triangleright$ " para modificar los valores. 5.2.5 Configuración del sistema

Seleccionar "Sistema" en el menú principal, presionar " $^{(98)}$ " para ir a la interfaz de configuración del sistema, como se muestra en la imagen 5-10, para ajustar el sonido de las teclas, el reloj, la escala de l' ondas, la velocidad de ondas, el apagado automático; luego presionar " $\bigtriangledown$ " en el menú secundario para la configuración del sistema.

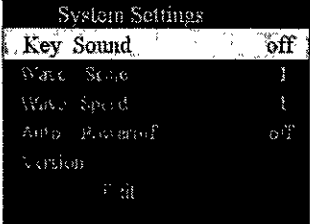

Imagen 5<sup>1</sup>10 Configuración del sistema (1) Sonido de las teclas

Presionar "Sonido de las teclas", presionar " $\sqrt{\ }$ " o " $\triangleright$ ", "Encendido" para encender el sonido de las teclas, "Apagado!' para apagar el sonido de las teclas.

(2) Escala de ondas de ECG

Seleccionar "Escala de ondas", presionar " $\triangle$ " o " $\triangleright$ " para modificar la escala de ondas de ECG. La escala de ondas está establecida para tres grados, 1 es el grado más bajo, 3 es el más alto.

I (3) Velocidad de ondas de ECG

Seleccionar "Velocidad de ondas", seleccionar " $\triangle$ " o " $\triangleright$ " para modificar la velocidad de ondas de ECG. La velocidad de ondas está establecida para tres grados, 1 es el grado más bajo, 3 es el más alto.

(4) Apagado automático

Seleccionar "Apagado automático", presionar " $\Diamond$ " o " $\triangleright$ " para seleccionar, "ENCENDIDO" para activarlo, "APAGADO" para desactivarlo.

(5)Versión

PATRICIA LIMA SOCIO GERENTE I 'MAGE S.R.L.

ing. QUILLERMO T. BALLETBO M.P. 22.486.311 DIRECTOR TECNICO

El tiempolde Apagado automático está establecido en veinte minutos de inactividad.

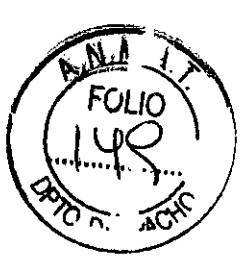

LIMAGE TECNOLOGíA EN IMÁGENES MÉDICAS

La "Versión" indica las versiones de software y hardware del dispositivo; este menú no se puede seleccionar.

7475

5.2.6 Interfaz de demostración

Seleccionar "Demo" y seleccionar la interfaz de monitor requerida: ECG, SpO<sub>2</sub>, presionar " $^{\circledR}$ " para ir a la interfaz correspondiente; seleccionar "Salir" para salir de la demostración.

5.2.7 Salir

Colocar la barra de selección en "salir", presionar "OK" para salir de la interfaz.

5.3 Uso de la alarma

**5.3.1 Alallma PRI**

La alarma, incluida la alarma de medición de datos que excede los límites, la alarma de bajo voltaje, la alarma de dedo fuera de posición.

I Alarma PRI: la alarma de bajo voltaje> la alarma de dedo fuera de posición = la alarma de medición de datos que excede los límites.

5.3.2 Métodos reconocidos de alarma

(1) Alarma de bajo voltaje: la batería se está agotando y destella sin cesar. Cuando la batería no es suficiente para hacer funcionar normalmente el aparato, en la pantalla se muestra "Batería baja" y se apaga en forma automática;

(2) Alarma de dedo fuera de posición: alarma con sonido y al mismo tiempo en la pantalla se muestra "Dedo fuera de posición";

(3) A excepción de la alarma con sonido anterior, las otras se consideran con el valor probado excede ia alarma límite.

5.4 Operación de carga

Existen dos tipos de métodos de carga:

(1) Conectar el dispositivo a la computadora mediante una línea de datos, la luz indicadora está encendida- entonces el dispositivo debe estar cargando.

(2) Conectar un extremo del adaptador a la toma de corriente, el otro extremo al dispositivo mediante una línea de datos.

Los avisos del indicador: el indicador se muestra naranja en estado de carga y verde cuando la carga ha finalizado.

Para asegurar mediciones exactas, cuando la carga de la batería es baja, se debe cargar la batería,

AVISO:

ATRICIA LIMA<br>socio¦gerente I 'MAGE S.R.L.

Ing. GU ERMO T BALLETBO p. 22.486.311 DIRECTOR TECNICO

**LIMAGE <b>¤** TECNOLOGíA EN IMÁGENES MÉDICAS

忍心  $\sqrt[6]{2}$ 

**Capítulol6 Manual de operaciones del software**

STH\_Sync se utiliza principalmente con este dispositivo producido por nuestra empresa. Y puede analizar datos de ECG y datos de casos de SpO<sub>2</sub>, y mostrarlos e imprimirlos. STH\_Sync puede utilizarlo una familia tipo para realizar controles diarios de ECG y SpO<sub>2</sub>, y también pueden usarlo los médicos de hospitales para realizar controles generales en pacientes comunes. Puede brindar referencias a los médicos, pero no puede utilizarse para diagnosticar.

6.1 Instalación e inicio ,

6.1.1 Requisitos de configuración del sistema:

CPU: Pentium PIV, más de 2.0G

Memoria: más de 128M

Placa principal: soporte de USB2.0, se recomienda placa principal con conjunto de chips Intel.

Disco duro: 10G o más

Chip de visualización: más de 16M de memoria.

Impresora: Impresora láser 600ppp

Pantalla: más de 15 pulgadas

CD ROM: CD-ROM con velocidad de 24x o más (o sistema de memoria de CD)

Sistema operativo: Microsoft Windows 2000/xp/vista/7 (se recomienda Windows xp)

Resolución: más de 1024\*768

Color: 24 bit color o más

Fuente: fuente normal

Impresora: 300ppp o más

Interfaz: USB2.0

Se puede modificar la configuración desde los atributos de la pantalla en el sistema operativo Windows. Si tiene dudas respecto a la modificación de la configuración del sistema, puede consultar la ayuda del sistema operativo Windows.

6.1.2 Instalación del software

Primero,' colocar el CD de STH\_Sync en el CD-ROM. Luego ejecutar el archivo STH\_Sync\_EN\_V1.2.exe. (Imagen, 6-1)

PATRICIA LIMA SOCIQ GERENTE I 'MAGES.RL Ing. GUILLERMO T. BALLETBO .P **22.486.311** DIRECTOR TECNICO

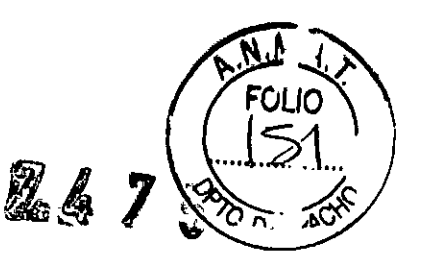

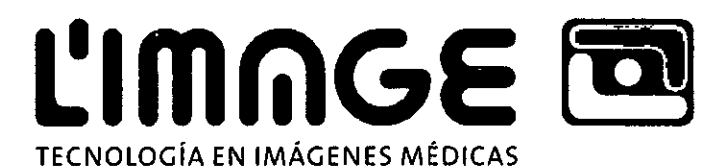

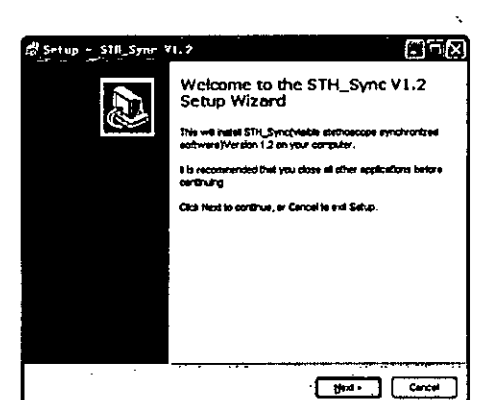

# Imagen 6-1

Presionar el botón "Siguiente", y aparecerá un cuadro de diálogo como se muestra en la imagen 6-2.<br>·· International de la como se muestra en la imagen 6-2.

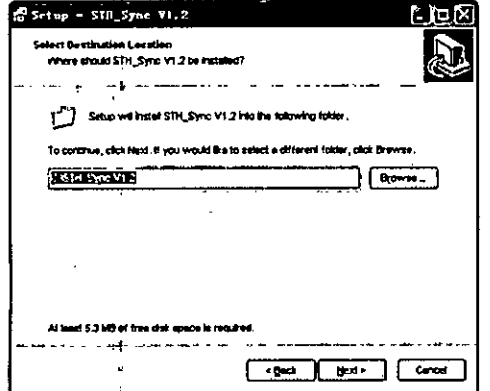

### Imagen 6.2

Presionar<sup>i</sup> el botón "Examinar" para seleccionar la carpeta de destino donde se desea instalar. Se recomienda no seleccionar el disco C (o disco del sistema) para evitar tener muchos documentos en el disco del sistema que afecten la velocidad del sistema.

Luego de que se completa la instalación, aparecerá un cuadro de diálogo como se muestra en la imagen 6- 3; hacer clic en "Finalizar" para completar la instalación.

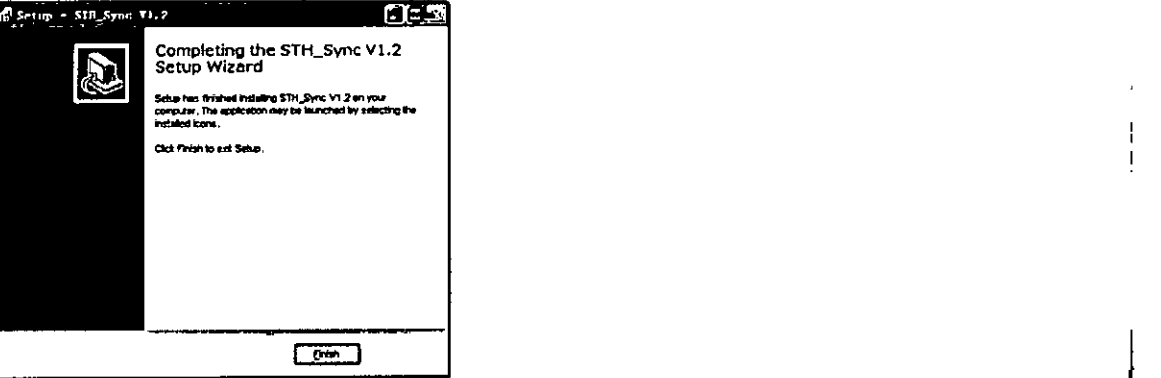

# Imagen 6-3

Luego de que finaliza la instalación, por favor establecer la configuración del sistema de la computadora como se mencionó con anterioridad. Reiniciar la computadora. 6.1.3 Instalación de controladores

PATRICIA LIMA SOCIO GERENTE

L'MAGE S.R.L.

ERMO I. BALLETBO **I.P.22.'186.311** DIRECTOR TECNICO

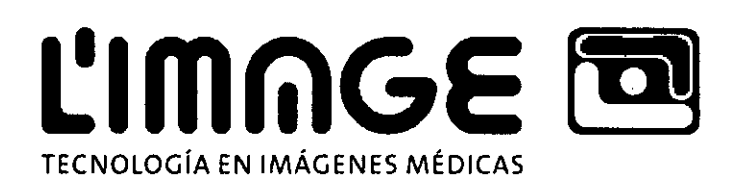

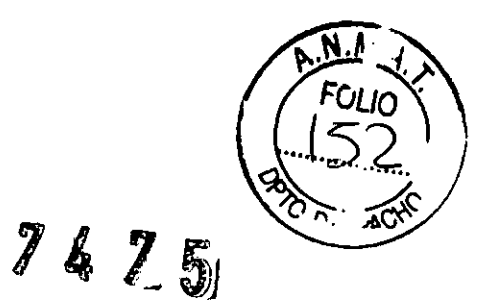

Luego de instalar el software, conectar el dispositivo y la computadora mediante una línea USB. y se

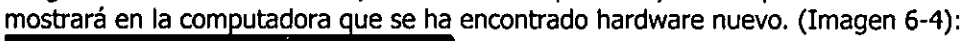

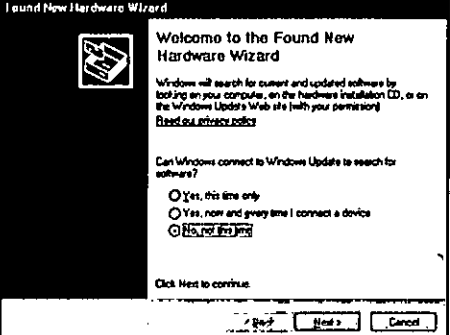

Imagen 6-4

Seleccionar "No, ahora no", y hacer clic en el botón "Siguiente" (imagen 6-5):

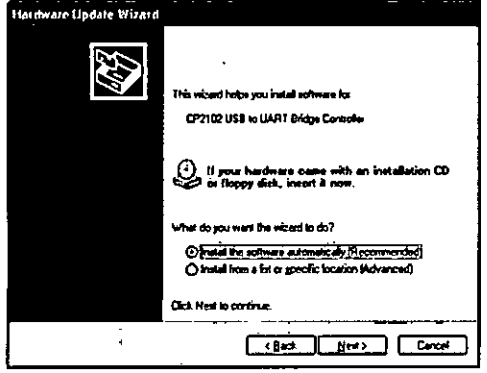

# Imagen 6-S

Seleccionar "Instalar software automáticamente", luego hacer clic en el botón "Siguiente" para instalar los controladores. Durante el proceso de instalación, se mostrará un cuadro de diálogo como el siguiente. seleccionar "Continuar de todos modos". Imagen 6-6):

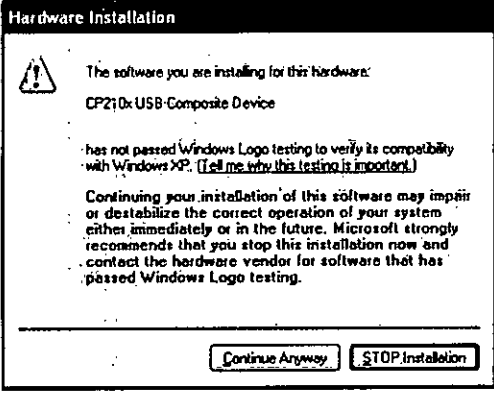

# Imagen 6-6

Cuando la instalación ha finalizado, por favor hacer clic en "Finalizar" (imagen 6-7)

PATRICIA LIMA SOCIO GERENTE I 'MAGE S.R.L.

Ing. GUILLERMO T. BALLETBO ~.p.**22.486.311** DIRECTOR TECNICO

 $\mathbb{Z}[\mathbb{Z}_2]$  $\sqrt[3]{}$ 

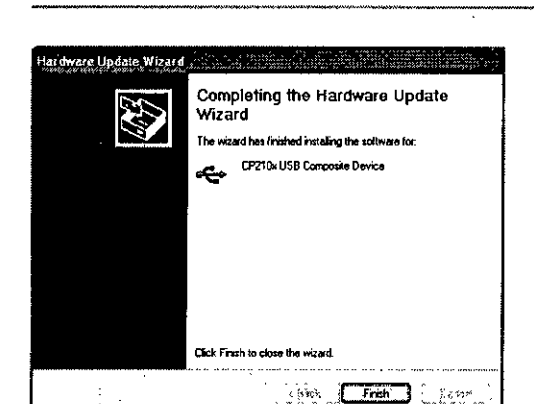

TECNOLOGíA EN IMÁGENES MÉDICAS

L'IMAG

Imagen 6-7

id Cuando aparezca nuevamente la pantalla de la guía de instalación, por favor seguir adelante. No significa que la primera instalación no haya sido exitosa, sino que puede ser que existan otros equipos de hardware en el caso de muestra que deban instalarse,

# 6,1.4 Puesta en marcha del software

Primero, asegurarse de que los controladores de hardware del dispositivo están instalados, El tipo de definición debe establecerse en 1024\*768, y la fuente de apariencia de Windows debe establecerse normal.

Hacer doble clic<sup>11</sup>en el ícono del escritorio, y se iniciará el STH\_SyncV1.2. Se accede a la interfaz como se muestra en la imagen 6-8,

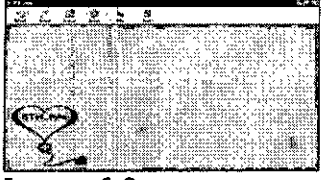

Imagen 6-8

Si es el primer uso del software, deberá establecerse la edición del dispositivo, Para saber cómo establecer la edición del dispositivo, consultar la "configuración de muestra".

En la barra de herramientas se encuentran los botones de "Cargar", "Revisar", "Archivar", "Configuración del sistema", "Ayuda" y "Salir", A continuación se describen en forma breve las características de estos elementos.

El botón de "carga" permite ir a la interfaz de información del paciente antes de comenzar la carga, iniciar la interfaz de carga de datos, recibir datos del caso desde el dispositivo, y mostrar datos de onda en forma dinámica,

"Revisar" ¡permite ver datos e información de los casos guardados, modificar información de los casos e imprimir informes.

la opción de "Administración de base de datos" no solo puede utilizarse para realizar operaciones como buscar, editar, eliminar, actualizar, etc. en la base de datos, sino que también permite revisar el caso.

PATRICIA LIMA

SOCIO GERENTE L'MAGE S.R.L.

LERMO T. BALLETBO **M.P.** 22.486.311 DIRECTOR TECNICO

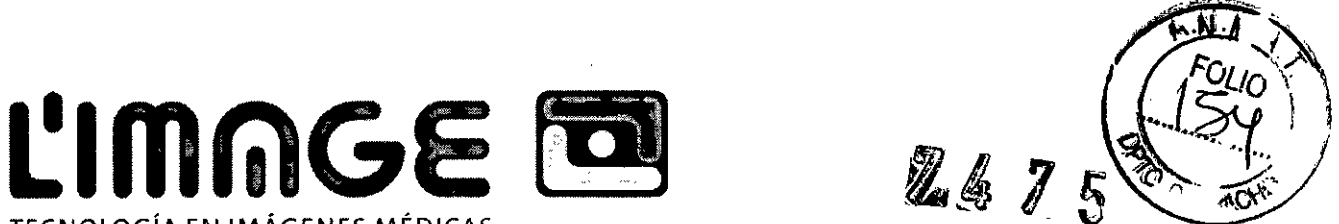

TECNOLOGíA EN IMÁGENES MÉDICAS

La "Configuración del sistema" brinda una serie de opciones humanizadas. Puede utilizar y operar el software en forma sencilla según sus necesidades o conocimientos.

El botón de "Ayuda" proporciona la ayuda del sistema de este software.

"Salir": Salir y cerrar el sistema.

Bien, hasta aquí es suficiente la introducción de la interfaz principal. Comencemos a aprender cómo operar el software y utilizar cada elemento de éste.

6.2 Desinstalación del software

Seleccionar "inicio"-> "programa"-> "STH\_Sync V1.2", y luego hacer clic en "Desinstalar STH\_Sync V1.2" o ejecutar el archivo "Desinstalador.exe" de la lista de instalación. Aparecerá un cuadro de diálogo.  $(Im a$ en 6-9)

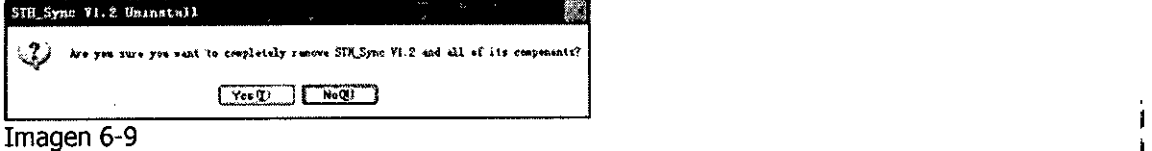

Hacer clic en el botón "Entrar" y el programa eliminará todos los componentes. Luego se mostrará el diálogo como en la imagen 6-10, hacer clic en "OK" para completar la desinstalación.

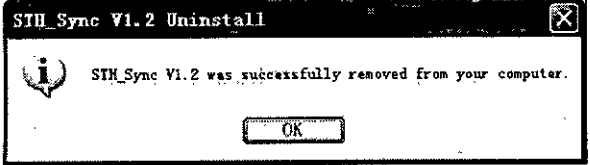

# Imagen 6-10

6.3 Manual de operaciones

## 6.3.1 Carga

Luego de instalar el software y el hardware puede utilizar el producto, saber cómo utilizarlo. Y luego puede cargar datos.

6.3.1.1 Introducir información de un nuevo paciente

Antes de presionar el botón "Cargar" ~ , asegurarse de que se ha establecido la edición del dispositivo. A arecerá el cuadro de diálo o "Información del paciente". (Imagen 6-11)

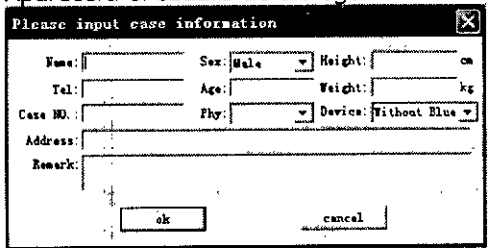

## Imagen 6-11

Se puede introducir información del paciente en este cuadro de diálogo, lo que lo hará conveniente para administrar y realizar consultas sobre ei caso. También pueden introducirse los elementos deseados, o nada, e ingresar al módulo de carga en forma directa. Un poco de Información importante asociada a la

PATRICIA LIMA SOCIO GERENTE

I 'MAGE S.R.L.

Ing. GUILLERMOT. BALLETBO p. 22.486,311 DIRECTOR TECNICO

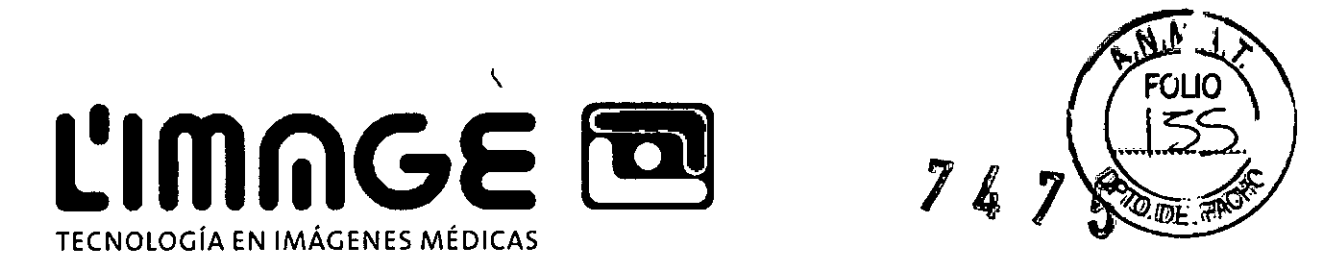

impresión, que se imprimirá en el encabezado de la tabla. Luego de completar, hacer clic en el botón "OK" e ingresar a la interfaz de carga.

Nota: Luego del inicio de la carga, no se puede maximizar ni minimizar. Por favor, establecerlo antes.

6.3.1.2 Sugerencias y operaciones correspondientes

Completar la información y hacer clic en "OK". Si la versión del dispositivo es Con Blueth, el sistema entrará en estado de espera para conectar el dispositivo, el sistema mostrará un cuadro de diálogo como el siguiente:

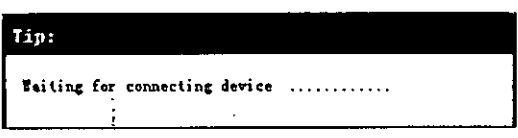

Si el dispositivo no está conectado a la computadora, el sistema mostrará un cuadro de diálogo; como el siquiente:

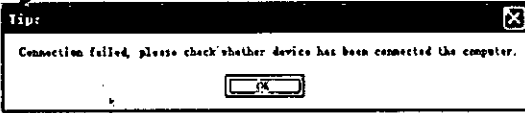

Si es dispositivo está conectado a la computadora, el sistema entrará en estado de espera para cargar, como se muestra en la imagen 6-12. Si la versión del dispositivo es Sin Blueth, el sistema entrará directamente al estado de espera para cargar, como se muestra en la imagen 6-12:

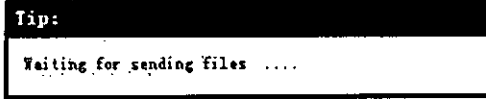

Imagen 6-12

En este punto se deberá operar el estetoscopio para cargar los archivos del historial de casos lo antes posible.

Si no se dispone de tiempo para cargar los archivos durante el proceso de espera, el sistema mostrará un cuadro de diáloqo como se observa en la imagen 6-13 al final.

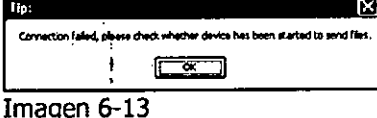

- Si se realizó la operación de carga durante el proceso de espera, pero aun así se muestra el cuadro de diálogo de la imagen 6-13, entonces se deberá verificar que la línea de conexión entre el equipo y la computadora es correcta; luego de verificarlo, se puede intentar volver a conectar del dispositivo, y luego operarlo de acuerdo con las instrucciones provistas con anterioridad.
- l> Si la versión del dispositivo es Sin Blueth y la conexión es exitosa, el sistema entrará directamente en la interfaz de carga, como se muestra en la imagen 6-14 (casos de ECG) y la imagen 6-15 (casos de  $SpO<sub>2</sub>$ ).

PATRICIA LIMA SOCIO GERENTE

l.'MAGE S.R.L.

Ing. GU/LLERMO T. BALLETBO M.P, 22.485.311 DIRECTOR TECNICO

Ł

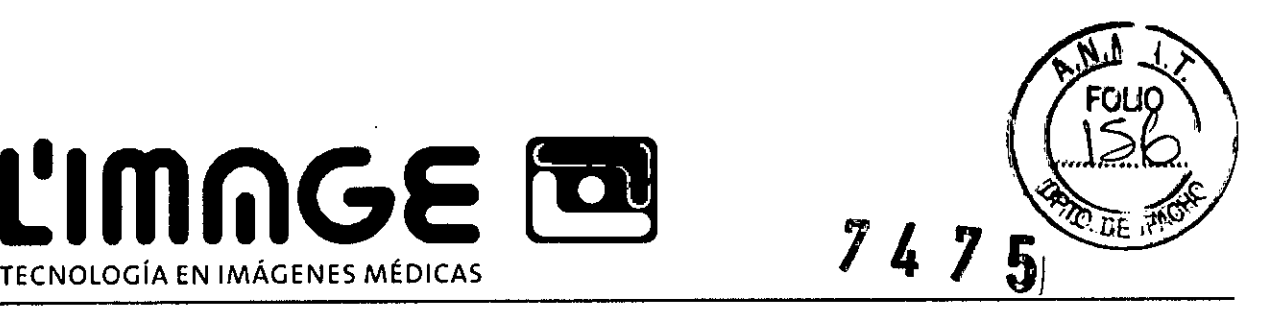

ľ

~ Si la versión del dispositivo es Con Blueth, el sistema mostrará un cuadro de diálogo como el siguiente. Al finalizar la recepción de los datos, el sistema entrará directamente a la interfaz de carga, como se muestra en la imagen 6-16 (casos de ECG) y la imagen 6-17 (casos SpO<sub>2</sub>)

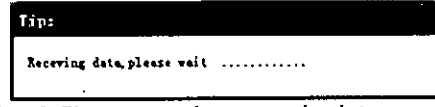

**ClmfilGE ~**

6.3.1.3 El proceso de carga de datos

1. La interfaz de carga de datos de ECG se muestra como en la imagen 6-14:

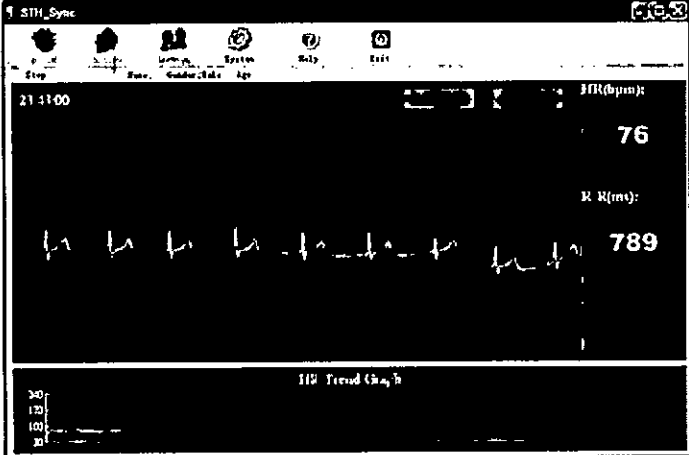

# Imagen 6-14

2. La interfaz de carga de datos de SpO<sub>2</sub> se muestra como en la imagen 6-15.<br>Geografia

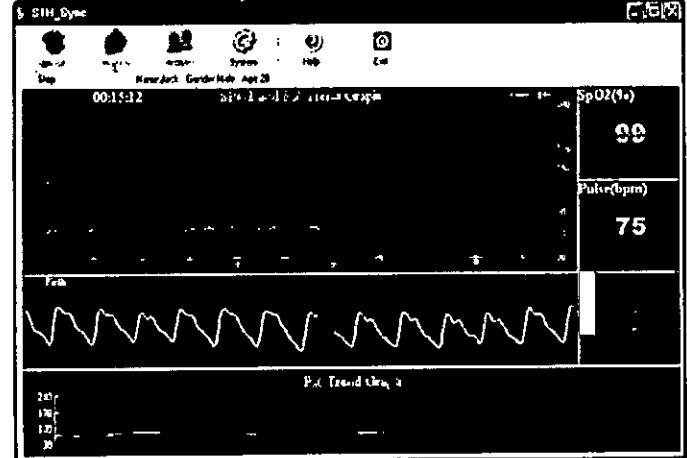

Imagen 6-15

- 3. Operaciones de carga
- 1) Configuración del sistema  $\stackrel{\circ}{\bullet}$ .

Función:

PATRICIA LIMA SOCIO GERENTE I 'MAGE S.R.L.

Ing. GLALLERMOT. BALLETBO M.P. 22.486.311 DIRECTOR TECNICO

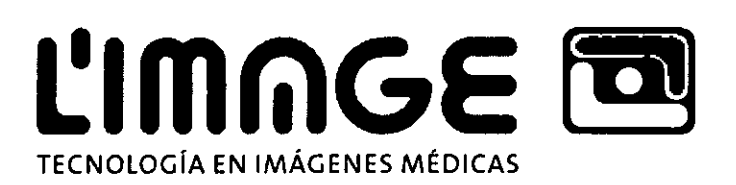

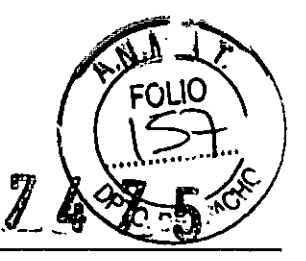

- Si la onda tiene mucho ruido, puede seleccionarse la opción "Configuración de filtro" en "Configuración de muestra" para obtener un ECG calmo y claro.
- Si existe mucho ruido al realizar la muestra, se deberá seleccionar "Filtro PF" en "Configuración de I muestra".
- J Mantenerse alejado de interferencias, consultar "Configuración de filtro" para solucionar el ruido y el movimiento de base.
- Si el ruido mioeléctrico es importante, se puede seleccionar "Filtro mioeléctrico".
- se puede utilizar la "Configuración de alarma" para establecer el límite de la frecuencia cardíaca; cuando se active la alarma, la fuente se pondrá roja.
- 2) Detener  $\overline{\phantom{0}}$  Step  $\overline{\phantom{0}}$

Función: Detener la carga de datos en curso. Función: Detener la carga de datos en curso<br>Ganancia y velocidad **de la carga de datos en curso**<br>Función: Es posible aiustar la capancia de fo

Función: Es posible ajustar la ganancia de forma de ondas y velocidad de paso.

Amplitud: 5mm/mv ,10mm/mv ,20mm/mv

Velocidad: 12.5mm/s ,25mm/s ,50mm/s

Nota: Luego de la carga, la computadora y los dispositivos pueden desconectarse.

PATRICIA LII<sub>V</sub> SOCIO GERENTE I 'MAGE S.R.L.

6.4 Revisión

Es posible revisar la información del caso local e imprimir un informe mediante esta función.

I La interfaz principal de "Revisar" se muestra en la imagen 6-16 (Caso de ECG) <sup>o</sup> la imagen 6-17 (Caso de *r-----.."* spOz). Condición

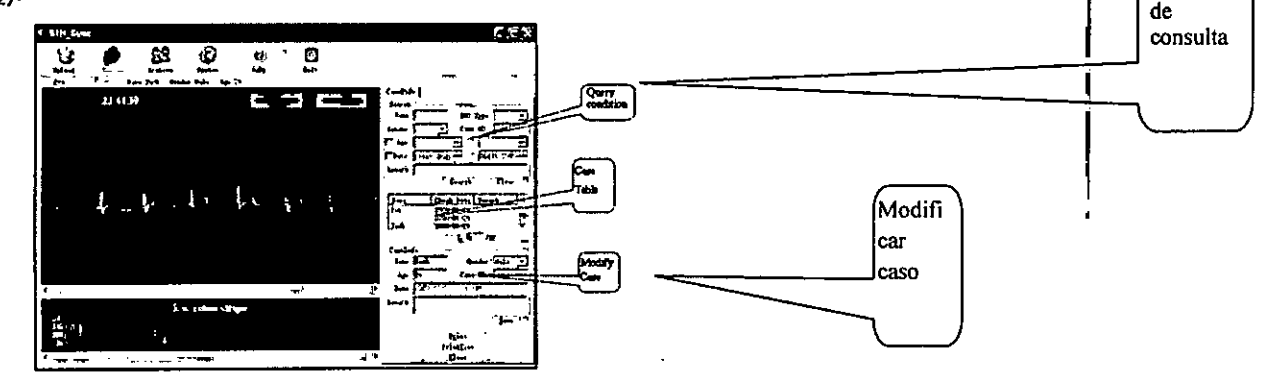

Ing. GUILLERMOT. BALLETBO •. P. **22.486.311 MRECTAR TE€NICO** 

Imagen 6-16

I

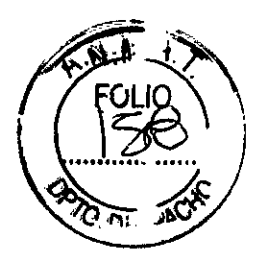

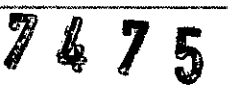

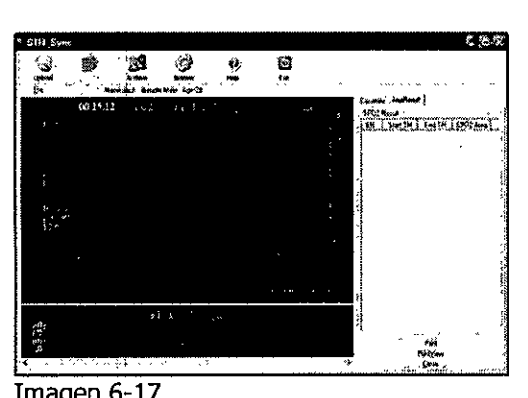

**ClmlilGE ~**

TECNOLOGíA EN IMÁGENES MÉDICAS

### Imagen 6-17 Función:

I

1. Visualización de gráfico de tendencia y forma de onda

Los modos de visualización pueden dividirse en dos por tipo de caso.

• caso de ECG: Muestra el gráfico de tendencia de la onda de ECGy la frecuencia cardíaca (imagen 6-15).

La línea roja vertical en el gráfico de tendencia de frecuencia cardíaca, que se muestra en la imagen 6-15, indica la onda QRS activada actualmente (la onda QRS indicada por dos líneas verticales en la onda ECG). Es posible seleccionar la onda QRS haciendo clic con el botón izquierdo del ratón en el gráfico de tendencia de frecuencia cardíaca, o con los botones "←" o "→" del teclado.

 $23:44:39$  Indica la hora de comienzo de la onda actual en la pantalla;

Los botones de ganancia y velocidad de la onda de ECG. Es posible cambiar la ganancia y velocidad de la onda de ECG haciendo clic en los botones.

Caso de SpO<sub>2</sub>: Muestra la tendencia SpO<sub>2</sub> y FP (imagen 6-17)

•• Indica la hora de comienzo de la onda actual en la pantalla;

Como se muestra en la imagen 6-16, la línea blanca horizontal en "Tendencia SpO<sub>2</sub> y FP" indica un evento de desaturación. Y la punteada indica el evento de desaturación activado. En cuanto a la visuaiización del evento de desaturación, se abordará el tema en "Estadísticas de evento".

2. Consulta de información de caso

Introducir las condiciones en la columna "Condición de consulta" y luego presionar el botón "Buscar"; se mostrarán en la tabla todos los casos que cumplan con las condiciones. La consulta puede hacerse por nombre, sexo, edad, tipo de muestra, Nro de caso, fecha y observación. Las búsquedas por nombre y observación admiten consultas aproximadas, lo que significa que con solo introducir uno de los caracteres se mostrarán todos los casos elegibles.

3. Modificación de información de caso

PATRICIA LIMA *t*

SOCIO GERENTE "MAGESRL

Ing. GUILLERMO T. BALLETBO W.P. 22.486.311 DIRECTOR TECNICO

TECNOLOGíA EN IMÁGENES MÉDICAS, *"14* **L'IMAGE** 

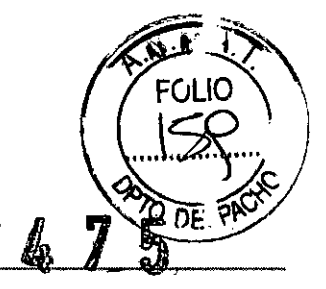

!

Primero, hacer clic en el caso que se desea modificar de la tabla de casos, y luego se mostrará la información del caso en la columna "Información de caso" debajo. Aquí es posible modificar el nombre, género, edad, ID de caso u observación de los pacientes. Hacer clic en el botón "Guardar" para guardar la información del caso.

4. cambio rápido de caso

Es posible abrir rápidamente el caso que se desea revisar haciendo clic en los botones "Ant" o "Siguiente" si es que hay muchos casos en la tabla de casos. O simplemente hacer doble clic con el botón izquierdo en I el caso. In the caso of the caso of the caso of the caso of the caso of the caso of the caso of the caso of the

5. Estadísticas de evento

La tabla de eventos de SpO<sub>2</sub> muestra el evento de desaturación del caso actual (imagen 6-16). Al hacer clic en un evento de la tabla de eventos de SpO<sub>2</sub>, éste se marcará con una línea punteada blanca en el gráfico de tendencia de SpO<sub>2</sub> y FP. Además, al hacer clic en un evento del gráfico de tendencia de SpO<sub>2</sub> y FP, el evento se marcará en la tabla de eventos de SpO<sub>2</sub>.

Nota: Las estadísticas de evento están disponibles solo para casos de SpO<sub>2</sub>.

6.5 Administración de archivos

Presionar el botón  $\mathbb{R}$  en la barra de herramientas superior, la interfaz es como se muestra en la imagen 6-18:

| Conde<br>| Gale<br>| Gale<br>| Gale<br>| Gale

### Imagen 6-18

Esta función proporciona una manera de guardar en forma automática los datos de cada paciente, y la administración de archivos permite ver la información dei paciente y modificarla, eliminarla o realizar consultas de acuerdo con condiciones compuestas cuyos resultados pueden exportarse a una tabla excel.

En el área donde se muestran los casos históricos, se enumeran en orden los 100 casos más recientes para una búsqueda conveniente y de acceso rápido. El usuario puede cambiar la página presionando el botón en la parte inferior.

*Ver* información del caso, y cambiar el estilo de caso para mostrar.

Los íconos que se muestran al principio de los casos indican el tipo de caso:

~ PATRICIA LIMA SOCIO GERENTE I "MAGE S,R.L.

LERMO T. BALLETBO **M.P. 22.486.311** DIRECTOR TECNICO

# **ClmrilGE ~** TECNOLOGíA EN IMÁGENES MÉDICAS

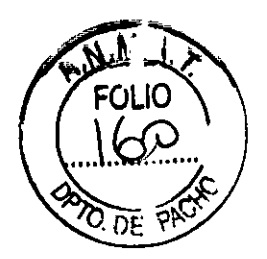

6 1974.<br>Este ícono indica que el caso tiene solo un archivo de caso de ECG o archivo de caso delsonido; 5

**Este ícono indica que el caso tiene solo un archivo de caso de SpO<sub>2</sub>;** 

Bill Este ícono indica que el caso ha sido eliminado;

Hacer doble clic en los elementos del caso en la tabla para verlos.

Función:

•

- i unción.<br>♦ Consulta: Introducir las condiciones y luego presionar el botón "Consultar"; se mostrarán en la tabla todos los casos que cumplan con las condiciones. Es posible visualizar ID de caso, edad, nombre, sexo y día de examen de los pacientes, etc.
- Borrar condiciones de consulta: Borrar todas las condiciones introducidas con anterioridad.
- Ver un caso: Seleccionar el caso que se desea visualizar y presionar el botón "Abrir paciente ver am caso. Seleccional en caso que se usour nadalles, y procional en esten viene periente<br>seleccionado", luego se podrá ver la forma de onda del caso. O simplemente hacer doble clic en este elemento de caso en la tabla para realizar todas estas acciones.
- Eliminar caso actual: seleccionar los casos que desea eliminar, y luego presionar el botón ¡"Eliminar paciente seleccionado".

Aviso: Los casos no podrán recuperarse una vez que han sido eliminados, pero se conservará la información del paciente con una marca de eliminación en la base de datos.

- Estilo de caso: "ECG" indica el modo de muestra de ECG, "SpO<sub>2</sub>" indica el modo de muestra SpO<sub>2</sub>, y "ECG&SpO<sub>2</sub>" indica ambos, el modo de muestra de ECG y el modo de muestra SpO<sub>2</sub>.
- Tipo de caso: Es posible seleccionar si en la tabla se muestran los casos eliminados o no, o si se muestran todos los casos. !
- Modificar información del paciente del caso actual: Seleccionar el caso del que se desea modificar la información del paciente. Luego presionar el botón "Modificar paciente seleccionado". Luego de la modificación, hacer clic en el botón "OK", como se muestra en la imagen 6-19.

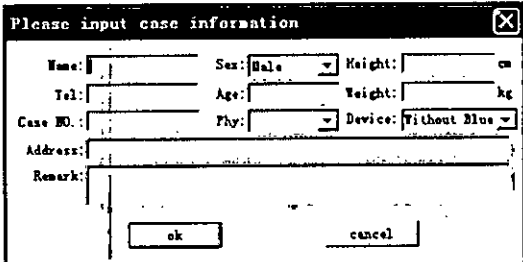

<u>Imagen 6-19 Imagen 6-19 Imagen 6-19 Imagen 6-19 Imagen 6-19 Imagen 6-19 Imagen 6-19 Imagen 6-19 Imagen 6-19 Imagen 6-19 Imagen 6-19 Imagen 6-19 Imagen 6-19 Imagen 6-19 Imagen 6-19 Imagen 6-19 Imagen 6-19 Imagen 6-19 Image</u> • Actualizar la base de datos: Recuperar archivos de la base de datos o algunas otras operaciones . I pueden provocar que los archivos de la base de datos actual y los registros de casos actuales no ! coincidan. Hacer clic en el botón "actualizar base de datos", y se podrá verificar la información de la

PATRICIA LIMA SOCIO GERENTE <sup>1</sup> 'MAGE S.R.L.

**ERMOT. BALLETRO** *<sup>r</sup>* I.P, **22.486.311** RECTOR TFGNICO

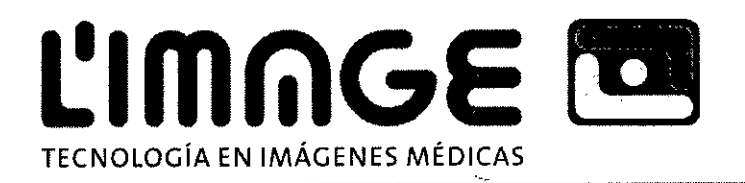

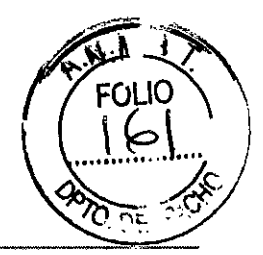

÷

base de datos e igualar la base de datos de registro de casos y documentos para que muestre los resultados de consulta correctos, *,'1JJ '/1*

• Exportar resultados: Es posible exportar los resultados de la consulta a un archiverexcephagrendo clic en el botón "Exportar resultados", El sistema mostrará el siguiente cuadro de diálogo (imagen 6-20), Se deberá seleccionar la ruta para exportar y el nombre del archivo excel y luego hacer elic en el botón "Guardar",

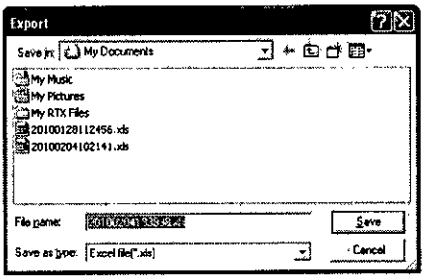

## Imagen 6-20

6.6 Configuración del sistema

Presionar<sup>'</sup> el botón de configuración del sistema ...<br>en la barra de herramientas superior, la interfaz es como se muestra en la imagen 6-21.

Función:

La interfaz de hospital es como se muestra en la imagen 6-21. Es posible definir el nombre, teléfono, fax y dirección del hospital en la Página de propiedades del hospital, y el nombre del hospital se mostrará en el informe impreso.

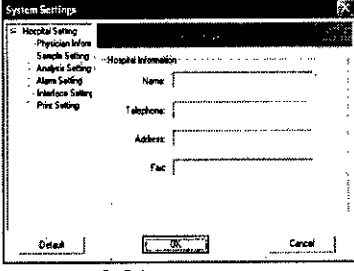

Imagen 6-21

• La interfaz de médico es como se muestra en la imagen 6-22.

Es posible definir el nombre, teléfono y dirección de los médicos en esta interfaz. Se pueden introducir y registrar hasta un máximo de 10 nombres de médicos, y se relaciona con el elemento de diagnóstico del médico en el cuadro de diálogo del caso entrante.

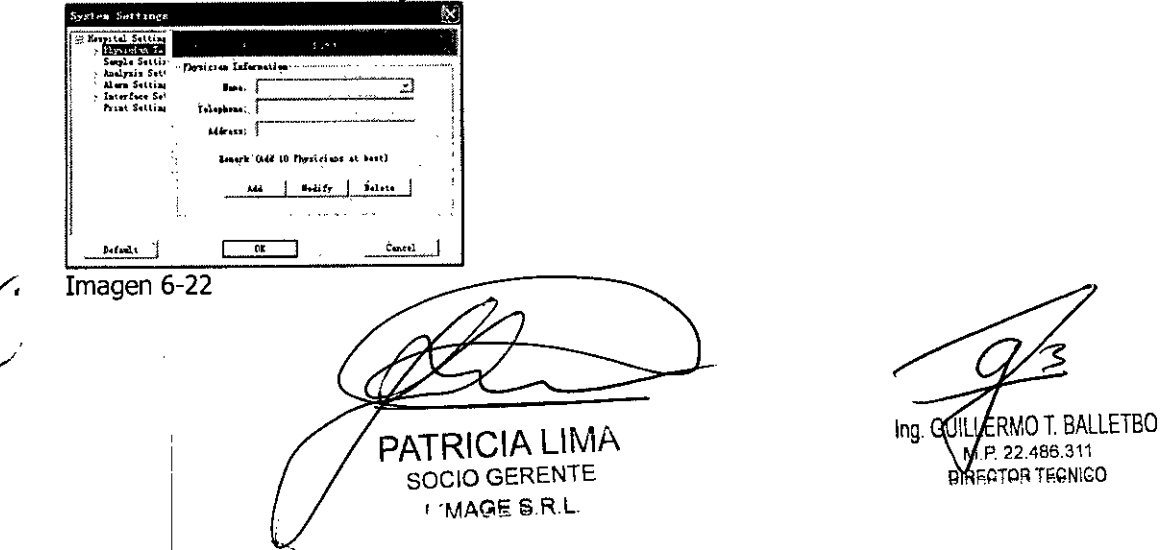

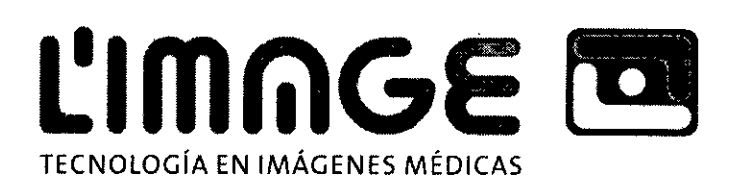

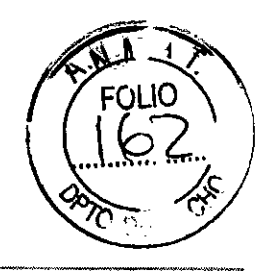

• En la "configuración de muestra" (imagen 6-23), es posible establecer los parámetros de filtro de frecuencia de energía, Filtro EMG, Filtro de línea de base, Tipo de dispositivo, etc. **1996, 1996, 1996** 

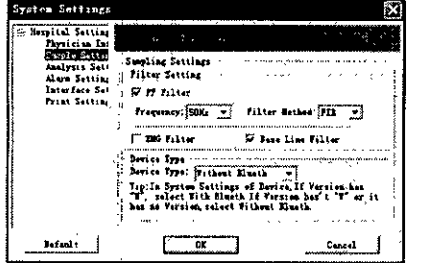

# Imagen 6-23

Establecer los parámetros de filtro de frecuencia de energía. El elemento "Frecuencia" debe ajustarse de acuerdo con la frecuencia de energía del país o región dei usuario. Y es de 50 Hz en China. Si el "Filtro de línea de base" y el "Filtro EMG" están seleccionados, la onda ECG será mejor pero al mismo tiempo afectará en cierta medida la señal de ECG. Así que se recomienda prudencia al seleccionarlos.

Establecer la versión del dispositivo. El elemento "Tipo de dispositivo" debe establecerse de acuerdo con la versión del dispositivo. Y la versión predeterminada es "Sin Blueth".

Las selecciones del usuario se aplicarán en forma automática a la muestra real y se considerarán predeterminadas, pero esto no significa que no puedan modificarse las configuraciones durante la toma de la muestra. También pueden modificarse en forma manual antes o después de la toma de la muestra.

La "Configuración de análisis" incluye la configuración de análisis de SpO<sub>2</sub> y la configuración de análisis de frecuencia cardíaca (imagen 6-24).

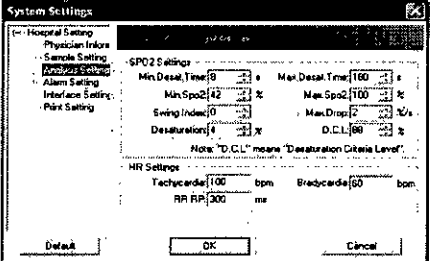

Imagen 6-24

 $\mathbf{1}$ 

Durante el proceso de carga, el sistema realiza el análisis de acuerdo con el canal seleccionado. El canal de análisis también puede modificarse en cualquier momento.

• La interfaz de "Configuración de alarma" es como se muestra en la imagen 6-25. Entre los elementos de alarma se incluyen la frecuencia cardíaca, frecuencia del pulso y Sp02.

ATRICIA LIMA SOCIO GERENTE , 'MAGES.RL

Ing. GUILLE MO T BALLETBO .. 22.486,311 DIRECTOR TECNICO

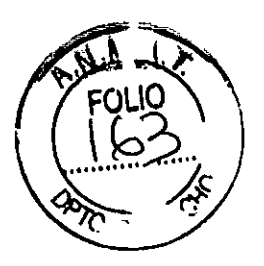

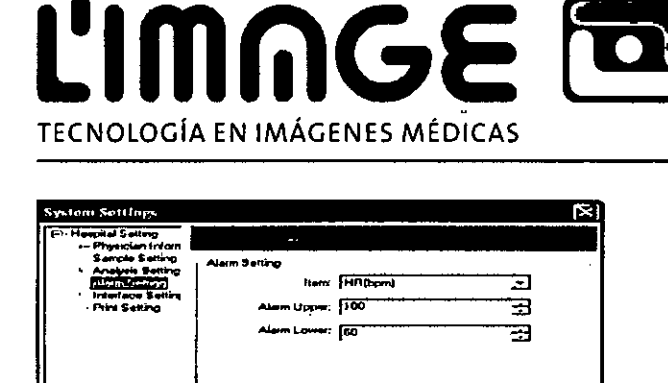

D" **~ I**

# *fij,A fTA~ 15*

# Detail<sup>2</sup> Imagen 6-2S

Cuando se cumplen las condiciones de la alarma durante la carga, la alanma se enciende. Y la fuente para la frecuencia cardíaca, frecuencia del pulso, Sp02 y distancia RR se torna de color rojo.

En la "Configuración de interfaz" se incluye la configuración del idioma y la configuración de línea

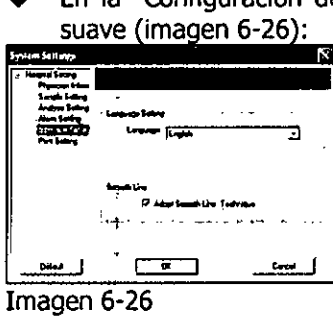

La "Configuración de idioma" proporciona la visualización en múltiples idiomas.

Al seleccionar "Adoptar técnica de línea suave" o "Línea suave", la onda ECG será más suave (imágenes 6-

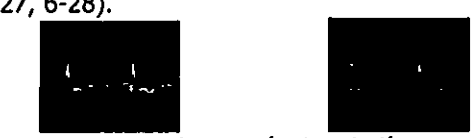

Imagen 6-27 Adoptar técnica de línea suave Imagen 6-28 No adoptar técnica de línea suave

En la "Configuración de impresora", es posible seleccionar el tipo de papel (A4 o B5), el estilo de arreglo de impresión y el tipo de impresión de ECG (imagen 6-29)

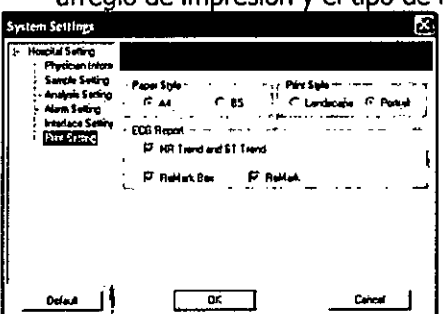

Imagen 6-29

6.7 Ayuda<br>.ゞ¨ Ejecutar el sistema de ayuda del software

6.8 Salir

:~.; salir y apagar el software.

PATRICIA LIMA SOCIO GERENTE I 'MAGE S.R.L.

Ing. **CUILERMOT. BALLETBO :.1.p.22.486.311 J**.RECTOR TECNICO

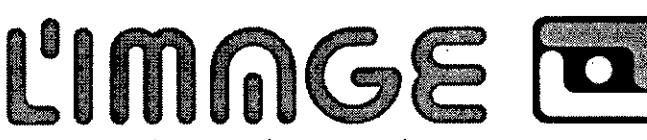

TECNOLOGíA EN IMÁGENES MÉDICAS

# **Capítulo 7 Limpieza, desinfección y Mantenimiento**

7.1 Limpieza

Mantener la superficie exterior del dispositivo limpia y sin polvo o suciedad. Limpiarla (incluida la. pantalla LCD) con un paño seco y suave. Si es necesario, limpiar la pieza con un paño suave embebido en una solución de jabón o agua, y secar con un paño limpio en forma inmediata.

Atención:

- g ! Antes de la limpieza, apagar el dispositivo.
- $\mathfrak{g} \equiv \mathfrak{g}$  No utilizar solventes fuertes, como la acetona.
- g No utilizar abrasivos como la iana de acero <sup>o</sup> pulidor de metaies.
- $\triangle$  La temperatura del agua que se utiliza para limpiar el dispositivo debe ser menor a 60 °C.
- g No permitir que ingresen líquidos en el producto <sup>y</sup> no sumergir ninguna parte del dispositivo en líquidos.

g No verter líquidos en el dispositivo al limpiarlo.

- g No dejar restos de ninguna solución de limpieza en la superficie del dispositivo.
- 7.2 Desinfección

Luego de limpiar el dispositivo, limpiar la superficie con etanol, aire seco (o con un paño limpio y seco). Atención:

g No esterilizar el equipo mediante el uso de vapor <sup>a</sup> baja presión <sup>o</sup> mediante el proceso de esterilización con altas temperaturas.

g <sup>I</sup> No utilizar E-beam <sup>o</sup> esterilización por radiación gamma <sup>u</sup> otros métodos.

7.3 Mantenimiento

Antes de usar el equipo, el usuario deberá controlar que no tiene evidencias visibles de daño que puedan afectar la seguridad del paciente o la capacidad del dispositivo. Se recomienda inspeccionarlo al menos una vez por mes. Si el daño es evidente, se recomienda reemplazarlo antes del uso.

Manipular el dispositivo con cuidado ya que se trata de un equipo electrónico de precisión. Con los métodos que se detallan a continuación, se puede prolongar la vida útil de la unidad.

(1) Recargar la batería cuando la batería indica que queda poca carga.

(2) Recargar la batería pronto luego de la descarga. Se deberá recargar el dispositivo cada seis meses en caso de no utilizarlo con regularidad. Seguir estas indicaciones puede extender la vida útil de la batería.

(3) Limpiar y desinfectar el dispositivo antes de utilizarlo, de acuerdo con el manual del usuario.

(4) Limpiar y desinfectar el dispositivo antes de utilizarlo, a fin de evitar infecciones.

PATRICIA LIMA

SOCIO GERENTE I 'MAGe S.R.l..

**M.P.** 22.486.311

LERMOT. BALLETBO **IRECTOR TECNICO** 

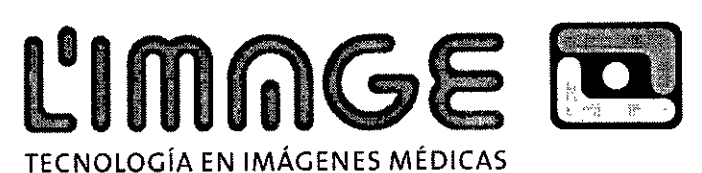

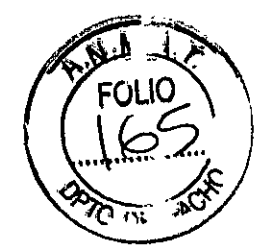

I!=!"

(5) Es necesario calibrar el dispositivo una vez al año (o de acuerdo con el programa de calibración del hospital), Puede realizarse con el agente asignado por el estado o simplemente contactándose con nosotros para calibrario.

El equipo controla la precisión del dispositivo y no es posible que el usuario la ajuste. Si el resultado no es fiable, por favor utilizar otros métodos para verificarlo en forma inmediata, o contactarse con el distribuidor o fabricante local para recibir ayuda

Atención:

- I  $\triangle$ El mantenimiento del dispositivo deben realizarlo los ingenieros seleccionados y acreditados por nuestra empresa.
- Si no se utiliza el dispositivo por un período largo de tiempo, por favor colocarlo en el estuche  $\mathbf{\mathfrak{S}}$ luego de limpiarlo y desinfectarlo.

# **Capítulo 8 Significado de los símbolos**

I 'MAGE S.R.L.

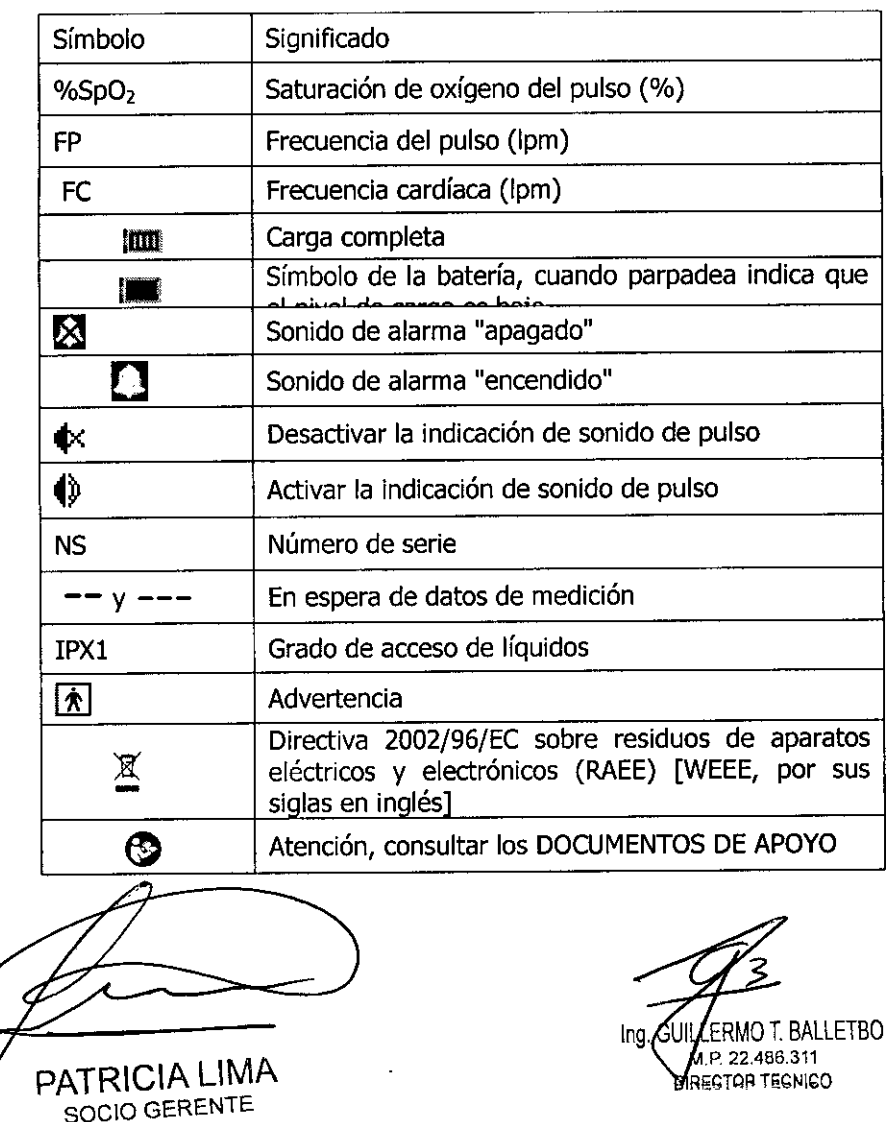

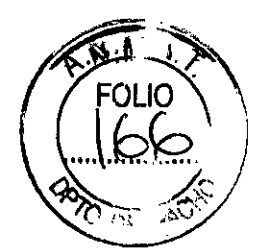

 $\mathbf{i}$ 

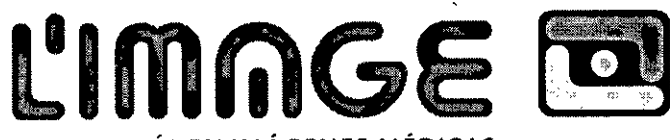

TECNOLOGíAEN IMÁGENES MÉDICAS

# **Ca ¡tuJai9 Resolución de robJemas**

 $\mathbf{A}$ 

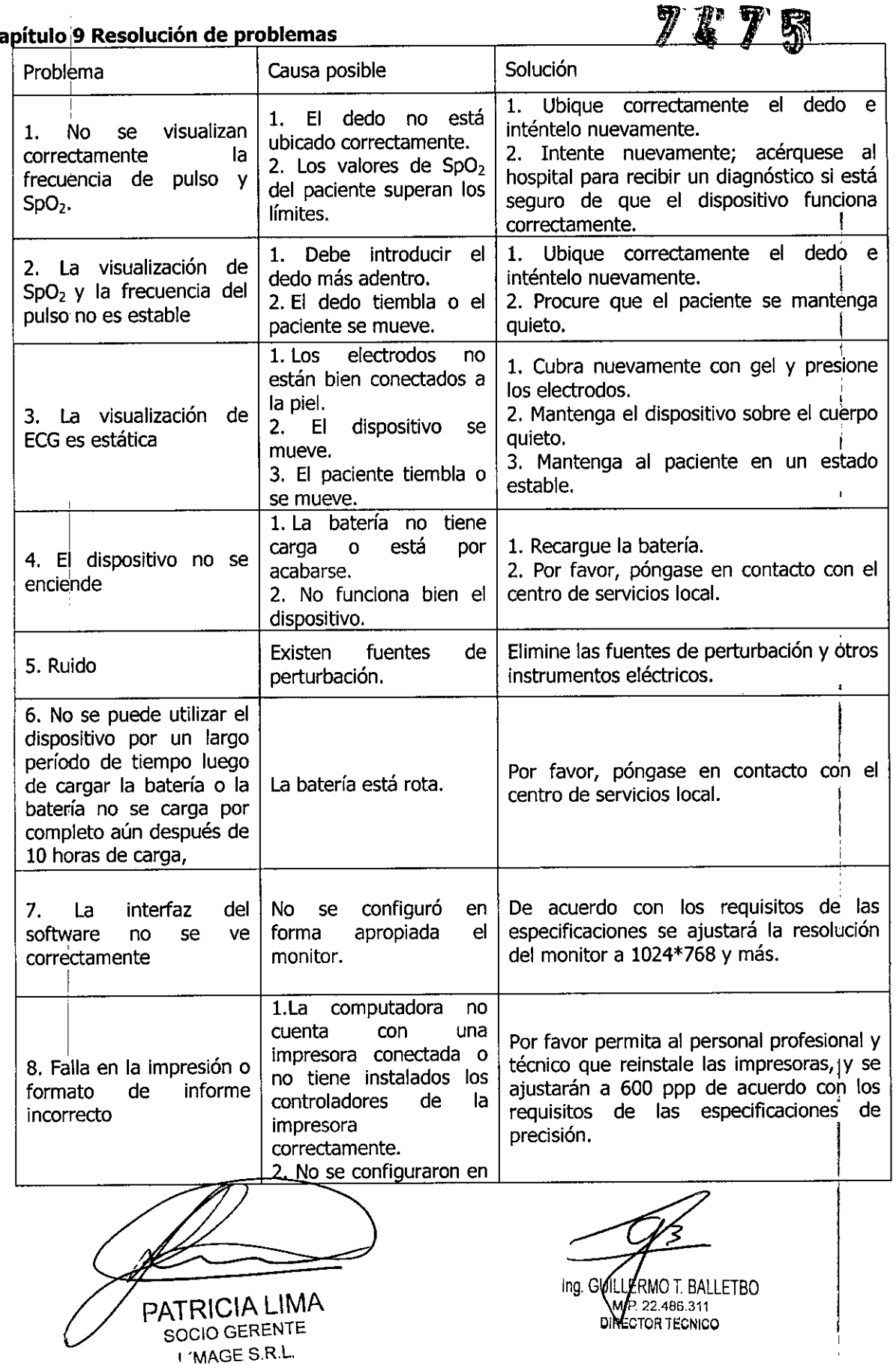

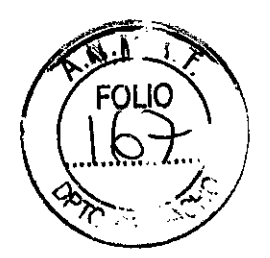

TECNOLOGíA EN IMÁGENES

 $L$  **image** 

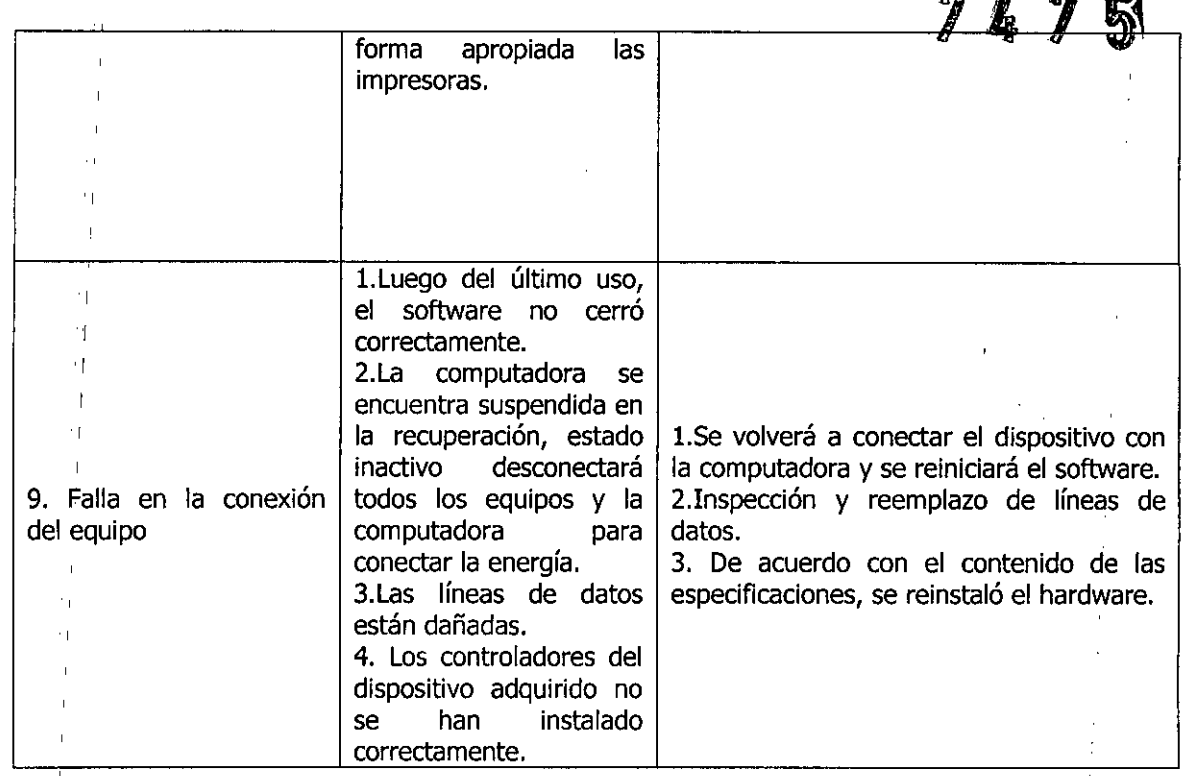

Nota:

 $\ddot{\phantom{0}}$ 

- Si el problema persiste, por favor póngase en contacto con el agente de servicio de la garantía *lb* antes posible.  $\bigcirc$
- ,, La empresa no se responsabiliza por daños causados por el armado y desarmado por parte del  $\bigcirc$ cliente.

Formas de presentación

1 unidad con los siguientes accesorios:

- <sup>I</sup> 1 Manual del Usuario
- , Un adaptador de corriente (para cargar la batería de litio)
- ., Una línea de datos (se utiliza para conectar el aparato a la computadora para cargar)
- 1 Auricular
- Una soga que cuelga
- Una sonda de oxímetro (opcional, tipo BF parte aplicada)

Nota: Tipo BF parte aplicada significa que el dispositivo tiene específicamente para salvaguardar electroshock. Tipo BF protección de la parte aplicada significa que estas conexiones paciente debe cumplir con las corrientes de fuga permitido, resistencia dieléctrica de la norma lEC 60601-1. .

Vida Útil 5 años

1 1 ¡ ! I 'J '1 1 I '1 1

 $\mathbf{I}$ 

PATRICIA LIMA SOCIO GERENTE

1"MAGE SRL.

**ZERMOT BALLETBO** .P.22.486.311 IRECTOR TECNICO In9.

I

I

Ministerio de Salud Secretaria de Pelíticas '\ / -f:-- -- / / ~J*--y* -,\_,-7.- - :./((, .. *-Xc/o*

# ANEXO CERTIFICADO DE AUTORIZACIÓN E INSCRIPCIÓN

# Expediente N°: 1-47-6193-12-1

El Administrador Nacional de la Administración Nacional de Medicamentos, Alimentos y Tecnología Médica (ANMAT) certifica que, mediante la Disposición Nº ....7...4 ...7..**5<sup>y</sup>** de acuerdo con lo solicitado por L' MAGE S.R.L., se autorizó la inscripción en el Registro Nacional de Productores y Productos de Tecnología Médica (RPPTM), de un nuevo producto con los siguientes datos identificatorios característicos:

Nombre descriptivo: Estetoscopio Visual Multifuncional y Electrónico.

Código de identificación y nombre técnico UMDNS: 13-754 - Estetoscopios, Electrónicos.

Marca(s) de (los) producto(s) médico(s): CONTEC.

Clase de Riesgo: Clase II.

Indicación/es autorizada/s: Estetoscopio multifuncional electrónico, combina funciones de auscultación de sonidos del corazón y el pulmón, recolección de ECG, Sp02 e inspección de FP.

Modelo/s: CMS-M, CMS-VE.

Período de vida útil: 5 años.

Condición de expendio: Venta exclusiva a profesionales e instituciones sanitarias. Nombre del Fabricante: Contec Medical Systems Co., Ltd.

Lugar/es de elaboración: No. 112 Qinhuang West Street, Economic & Technical Development Zone, 066004 Qinhuangdao, Hebei Province, P.R. China.

Se extiende a L' MAGE S.R.L. el Certificado de Autorización e Inscripción del PM-1625-13, en la Ciudad de Buenos Aires, <sup>a</sup> ...*J?JUt ..'Or6...'* siendo su vigencia por cinco (5) años a contar de la fecha de su emisión. DISPOSICIÓN Nº

 $7475$ 

Dr. ROnERl'O **li!Oii**

~ubAdmlnlstrador **Nacional A.N M.A.T.**

l<br>I